# 境外結構型商品 商品、變更登記內容及提前贖回 登記文件電子化作業說明

⑤ 亳灣集中保管佶算所服1分有限公司 **1000 Taiwan Depository & Clearing Corporation** 

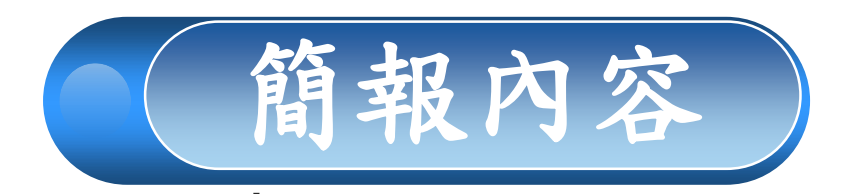

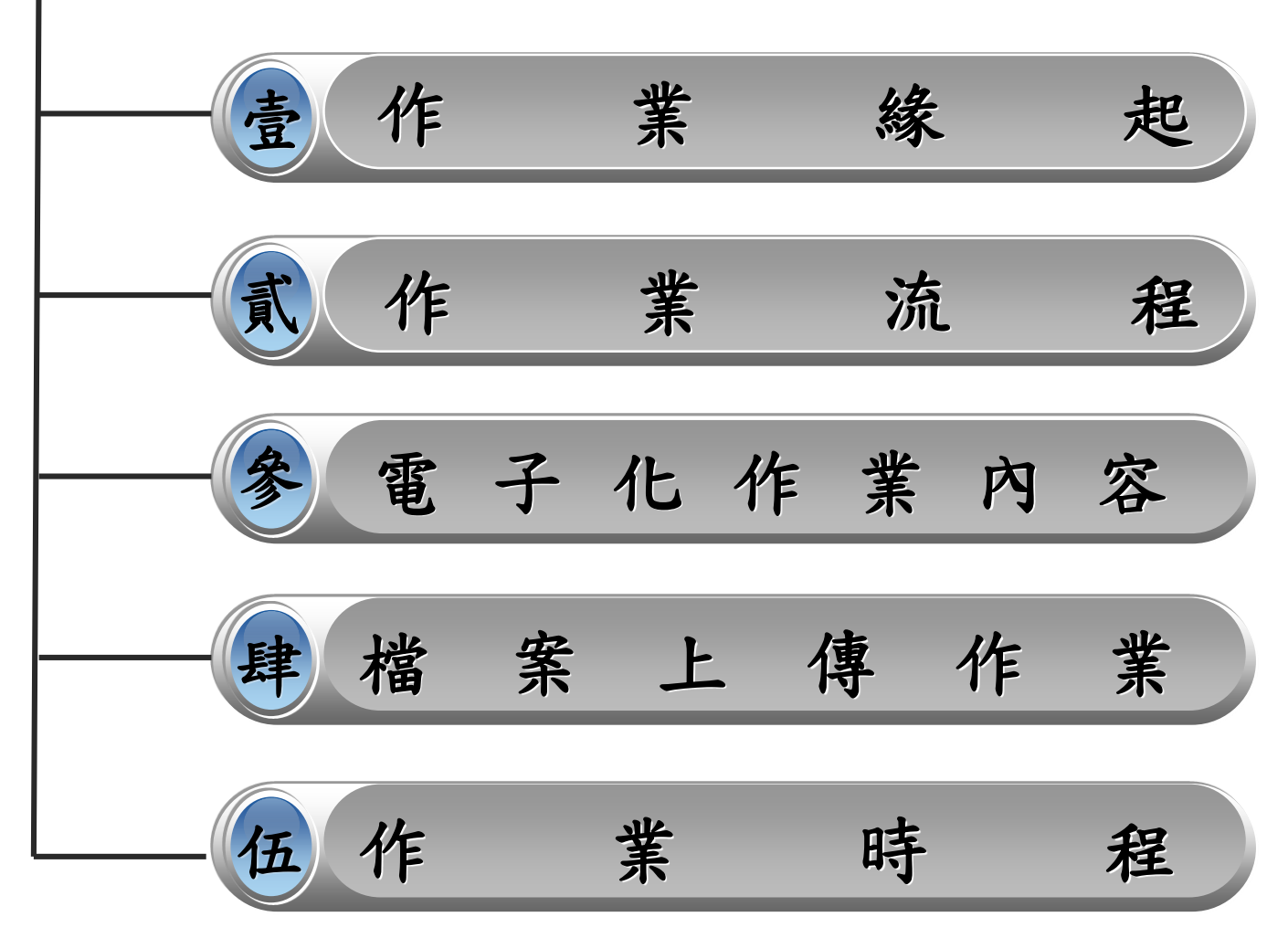

壹、作業緣起

本公司規劃建置商品登記文件電子化作業:

- 適用範圍:商品新增、變更登記內容及提前贖回
- 申請採電子化方式向本公司辦理商品登記
- 效益:
	- 提昇作業效率
	- 節省業者郵遞作業成本
	- 符合節能減碳、無紙化目標

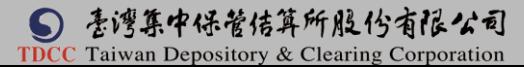

貳、作業流程

商品登記文件電子化作業流程

■ 商品新增、變更登記內容及提前贖回

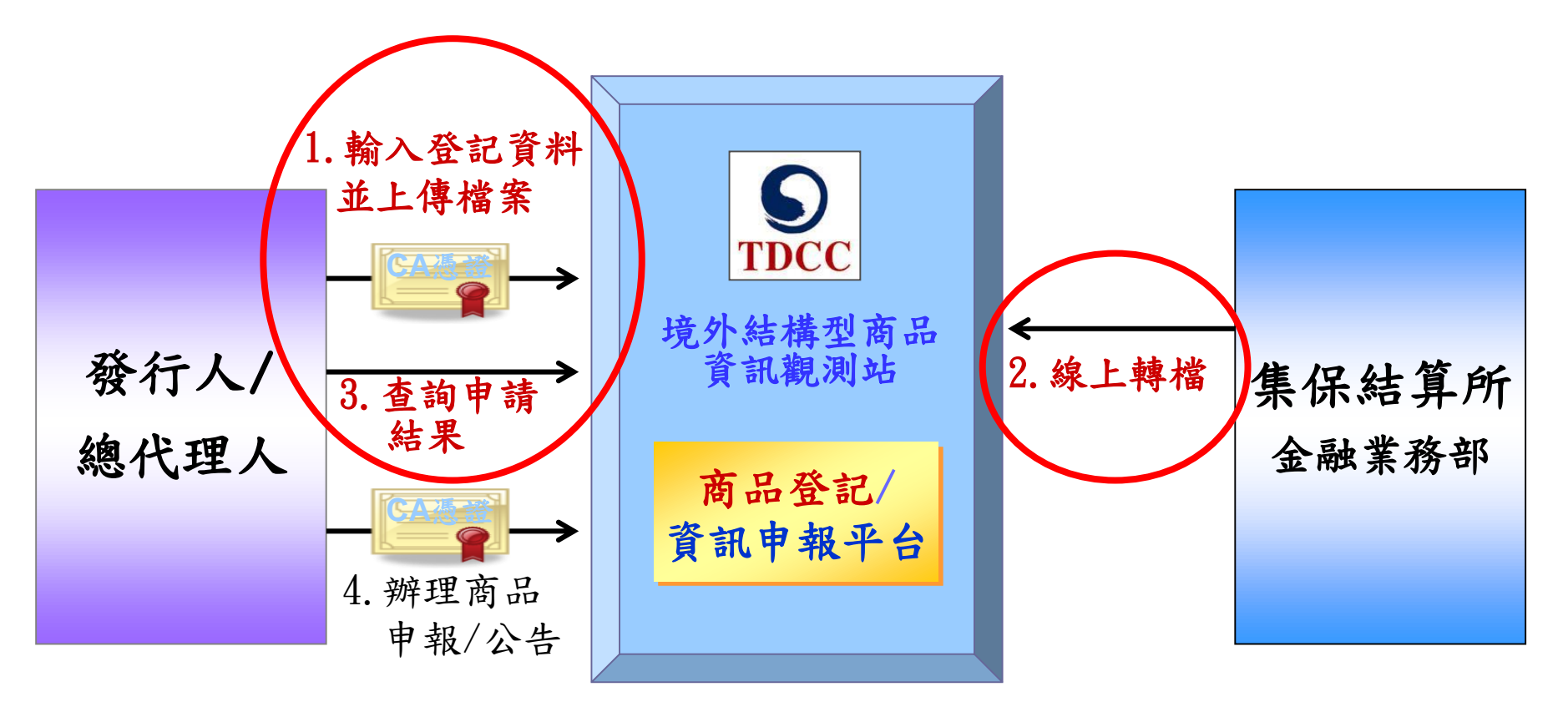

貳、作業流程

### 維持紙本申請作業項目

- 變更總代理人
	- 境外結構型商品因總代理人合併或其他因素須辦理變更總代理 ✔ 由存續或新總代理人發函,檢附主管機關核准之公文向本公司 申請辦理變更
- 商品終止募集及銷售
	- 境外結構型商品因主管機關命令而終止募集及銷售
	- ✔ 由發行人/總代理人發函,敘明下列事項,並檢附主管機關終止 該商品募集及銷售命令,向本公司辦理商品終止募集及銷售:
		- 商品終止情形(已終止募集須申報、已終止銷售須申報或已終止募 集及銷售無須申報)
		- 商品終止生效日
		- 商品終止申報日

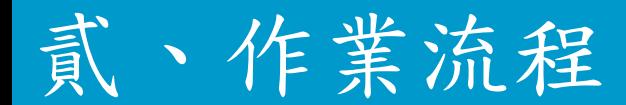

# 登入方式

以網際網路方式登入集保結算所網站「境外結構型商品資 訊觀測站」辦理

■網址

正式網址:**http://structurednotes.tdcc.com.tw/**

市場會測(**STAGE**)網址:

申報 **http://structurednotes-report-t.tdcc.com.tw**

公告 **http://structurednotes-announce-t.tdcc.com.tw**

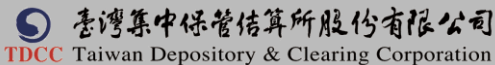

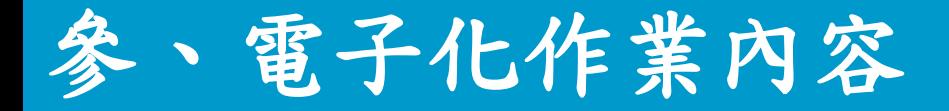

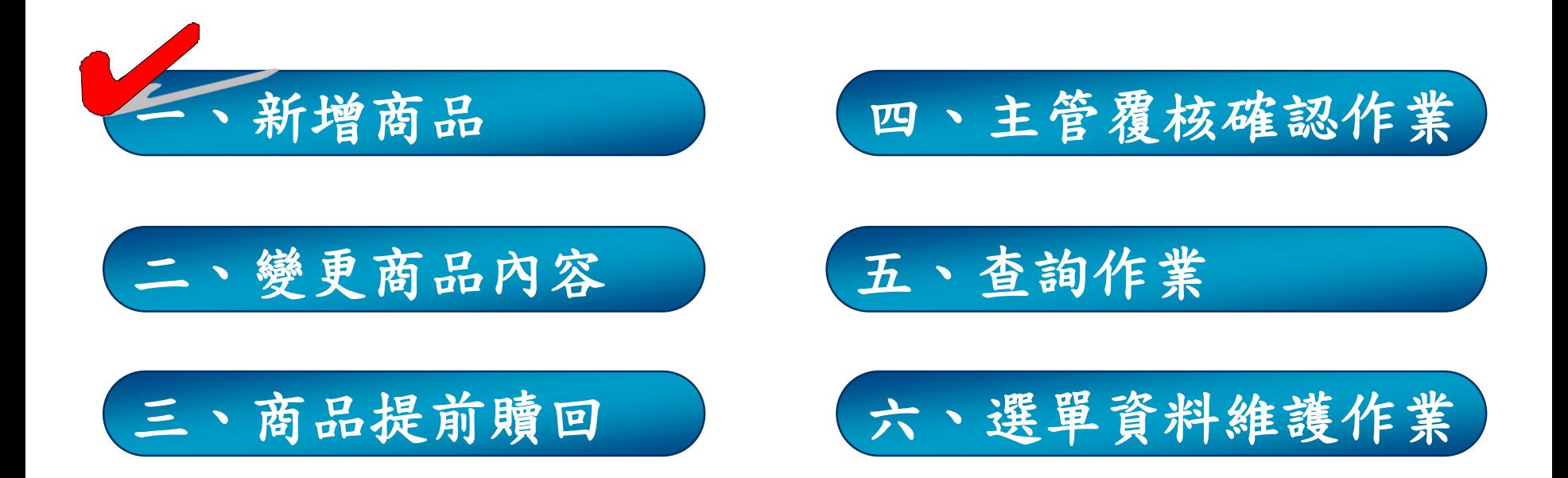

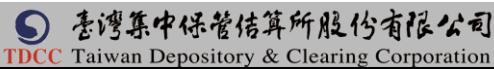

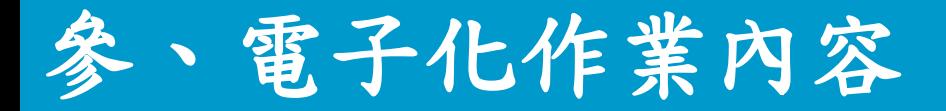

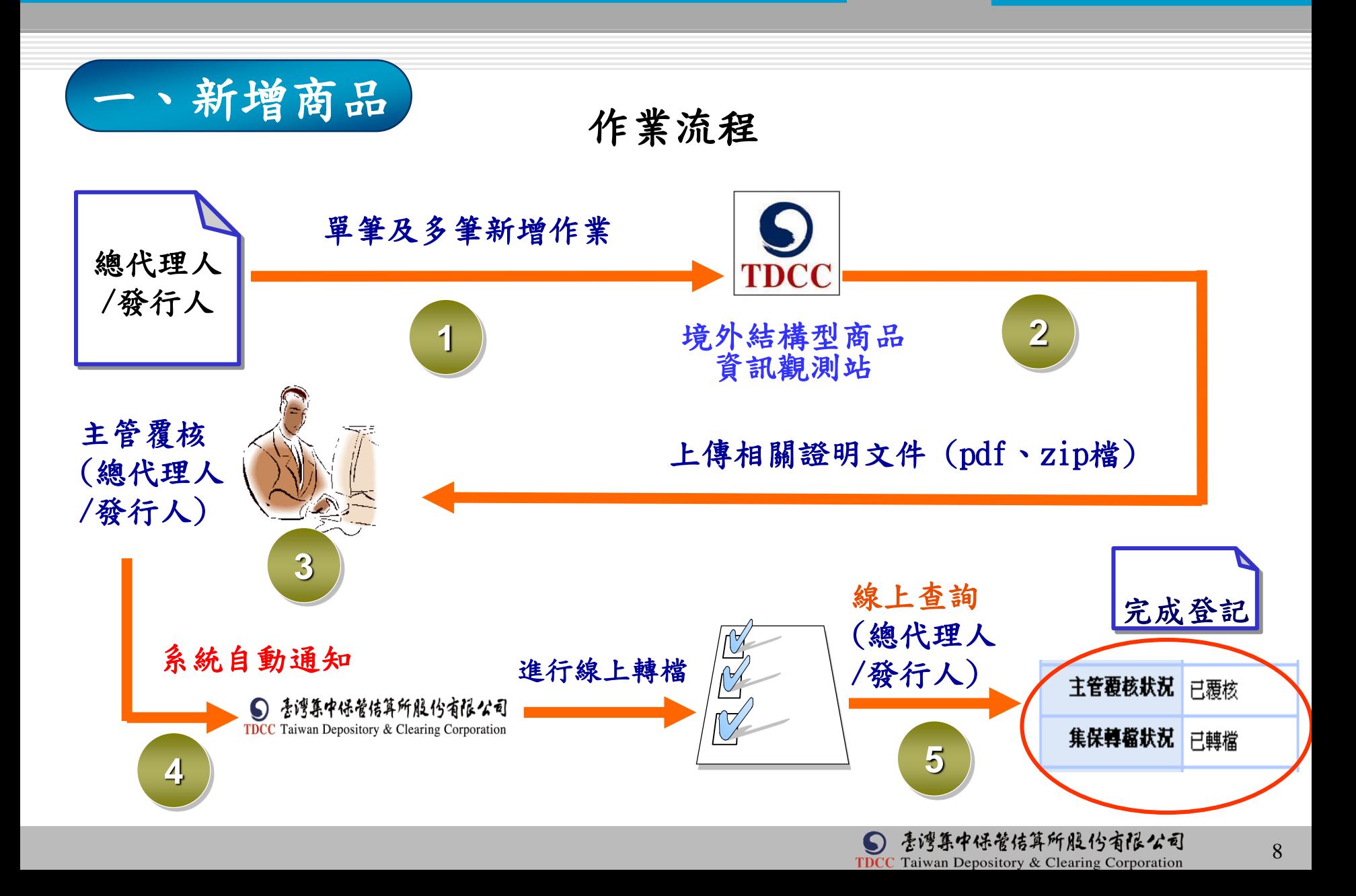

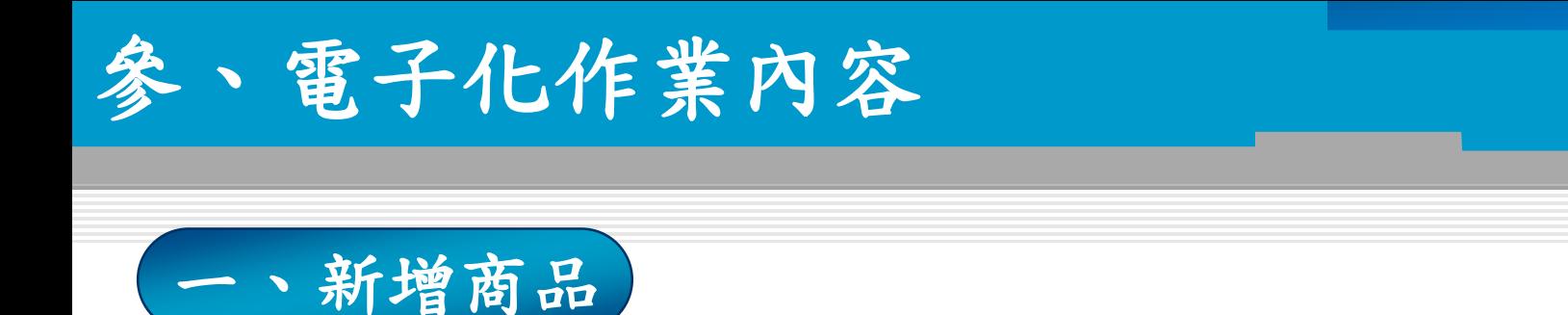

### (一)經辦輸入商品代號 一)按查詢鍵

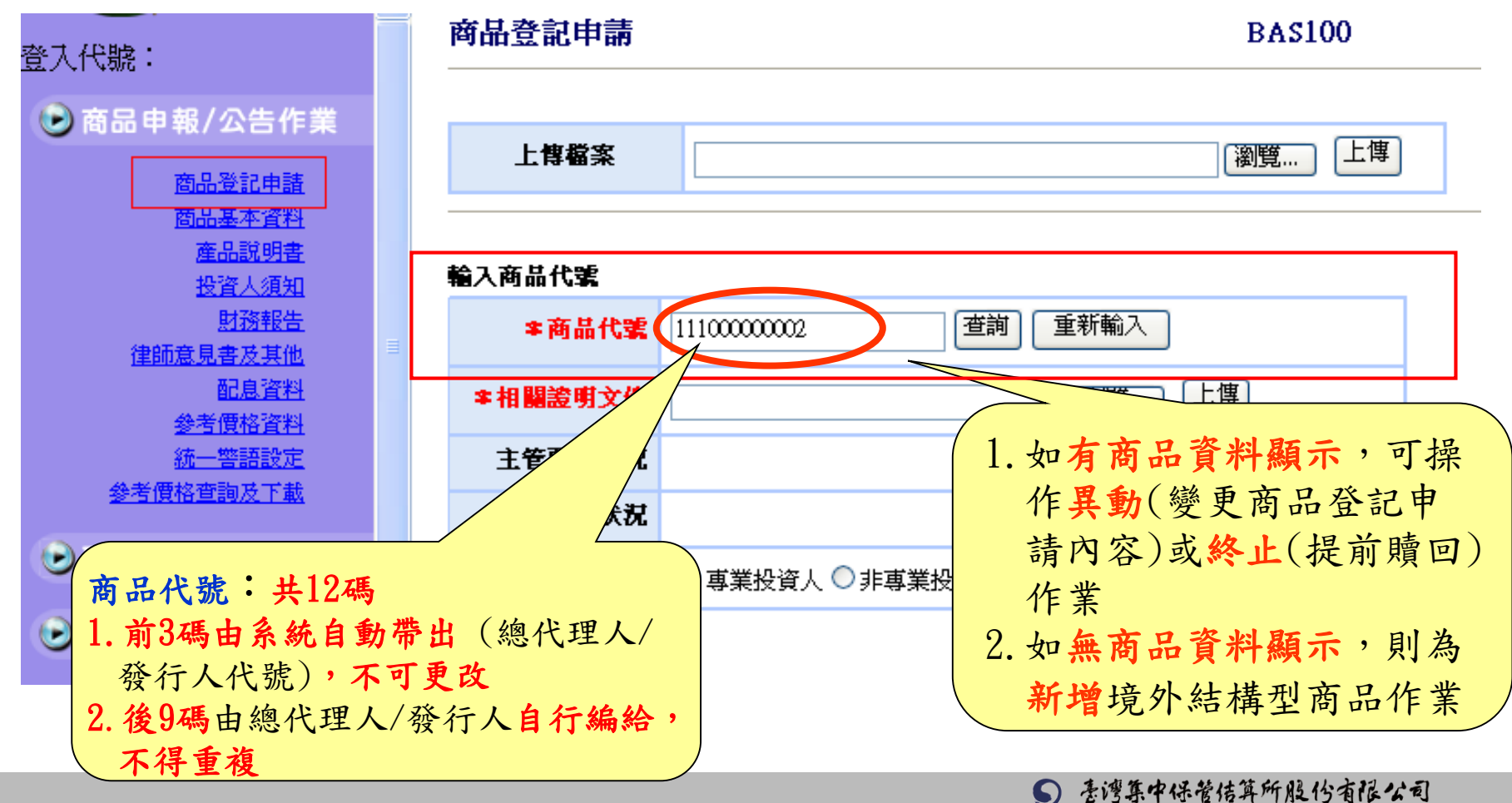

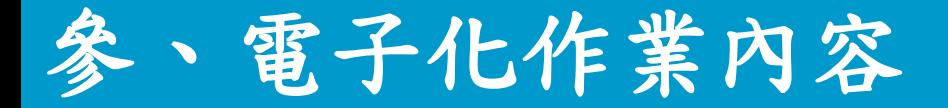

#### 一、新增商品(二)點選銷售對象 商品登記申請 **BAS100** 登入代號: ● 商品申報/公告作業 上傳 上售檔案 瀏覽... 商品登記申請 商品基本資料 産品説明書 輸入商品代案 投資人須知 財務報告 查詢 重新輸入 \*商品代號 11100000002 律師意見書及其他 配息資料 上傳 \* 相關證明文件 |瀏覽… 参考價格資料 統一警語設定 主管覆核状况 參考價格查詢及下載 集保轉檔狀況 ● 受託或銷售資訊申報作 \* 銷售對象 ○專業投資人 ○非專業投資人 ●月報

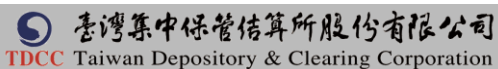

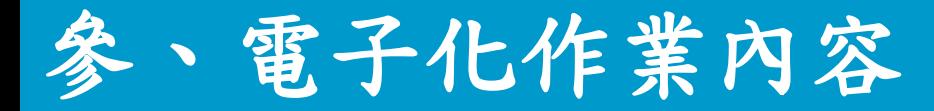

一、新增商品

(三)專業投資人-\*為必輸欄位

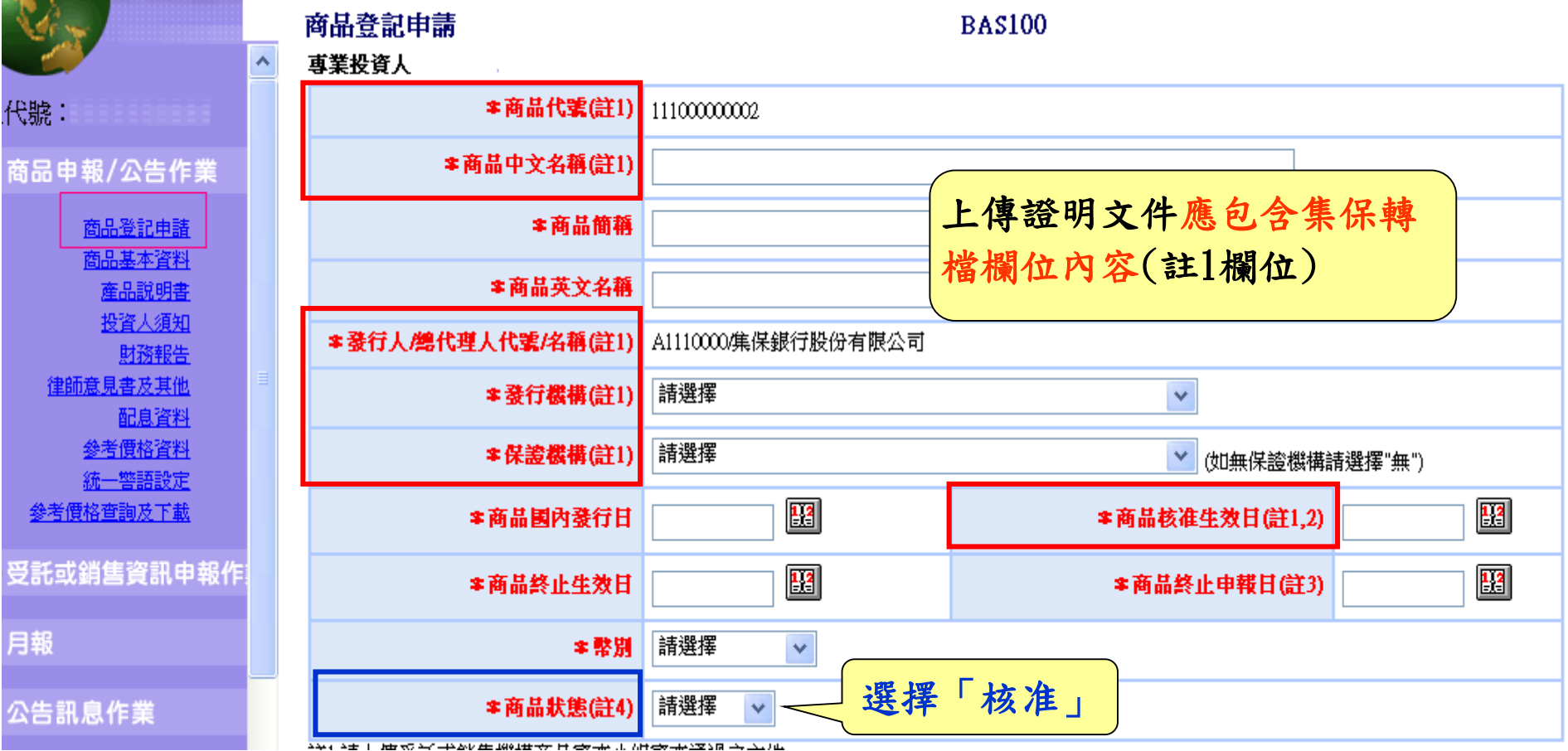

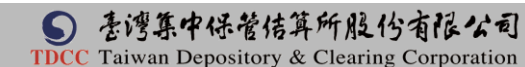

# 參、電子化作業內容

一、新增商品

#### (四)非專業投資人-\*為必輸欄位 经大代號: 非專業投資人 \*商品代號(註1)  $1100000002$ **D** 商品申報/公告作業 \*商品中文名稱(註1) 商品登記申請 上傳證明文件應包含集保轉 商品基本資料 羊肉前間得 産品説明書 檔欄位內容(註1欄位)投資人須知 \*商品英文名稱 財務報告 律師意見書及其他 \* 發行人/總代理人代號/名稱(註1) ■ A1110000集保銀行股份有限公司 配息資料 請選擇 参考價格資料 \* 發行機構(註1)  $\checkmark$ 統一警語設定 \*保證機構(註1) 請選擇 參考價格查詢及下載 v (如無保證機構請選擇"無") 請選擇 ∨ \*商品類別 5 受託或銷售資訊申報作業  $|\mathbf{F}|$ 圈 \*商品国内發行日 \*商品核准生效日(註1,2) ◎月報 丽 圈 \*商品终止生效日 \*商品終止申報日(註3) ● 公告訊息作業 \*核准公會(註1) □銀行公會 □信託公會 □證券公會 □壽險公會 ●日結作業 圞 圈 \*公會核准日期(註1) \*報會備查日期(註1) ● 使用者資料維護作業 \*公會核准文號(註1) \*報會備查文號(註1) **D** 覆核作業 請選擇 ≄幣別  $\checkmark$ 選擇「核准」 **D** 查詢作業 ≄商品状態(註4) 請選擇 12 لله المحد بعد التراكلة منها <del>من</del>

(五)上傳相關證明文件(續) 參、電子化作業內容 一、新增商品 **倘未完整提供證明文件,集保結算所** 將線上退回該檔商品,俟發行人/總代 理人上傳相關證明文件後,重新辦理 轉檔作業

- 專業投資人部份
	- 上傳受託或銷售機構審查小組通過文件(pdf或zip檔)
	- 上傳文件內容應包含商品代號、商品中文名稱、發行人/總 代理人代號/名稱、發行機構、保證機構、商品核准生效日 等資料
- 非專業投資人部分
	- 上傳主管機關、公會核准/申報生效文件或其他證明文件(p df或zip檔)
	- 上傳文件應包含商品代號、商品中文名稱、發行人/總代理 人代號/名稱、發行機構、保證機構、商品核准生效日、核 准公會、公會核准日期及文號、報會備查日期及文號等資料

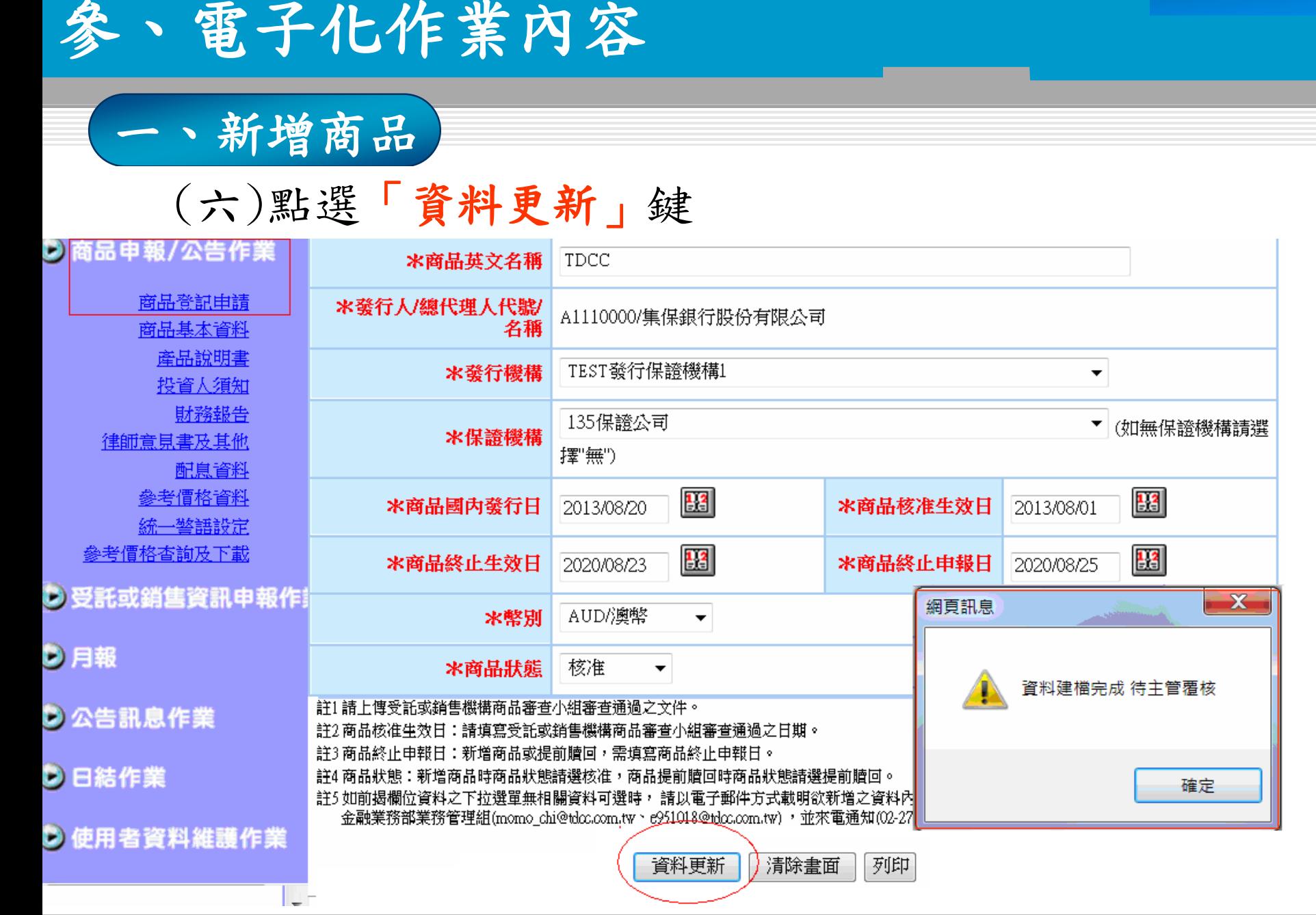

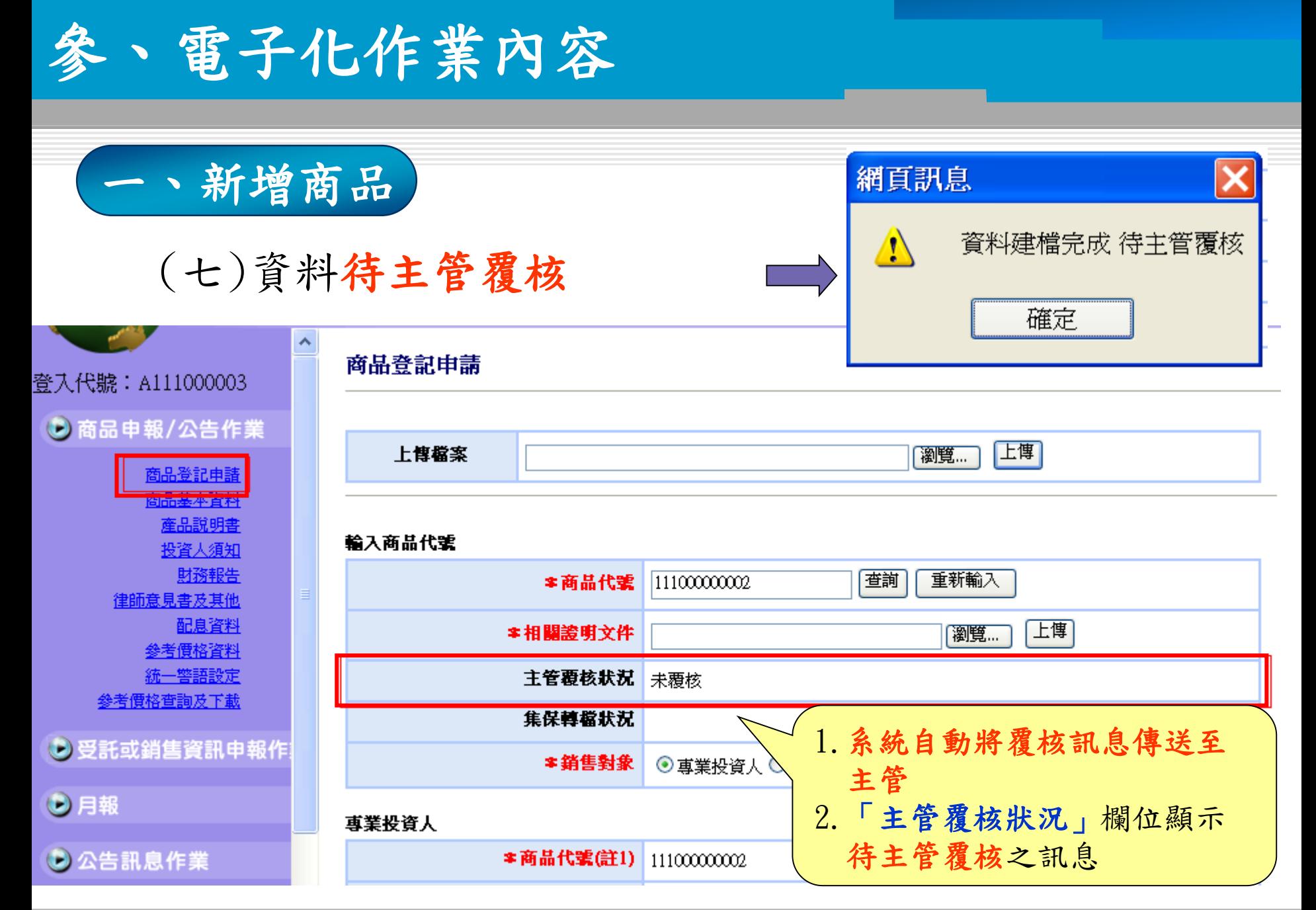

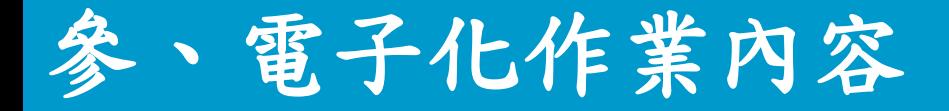

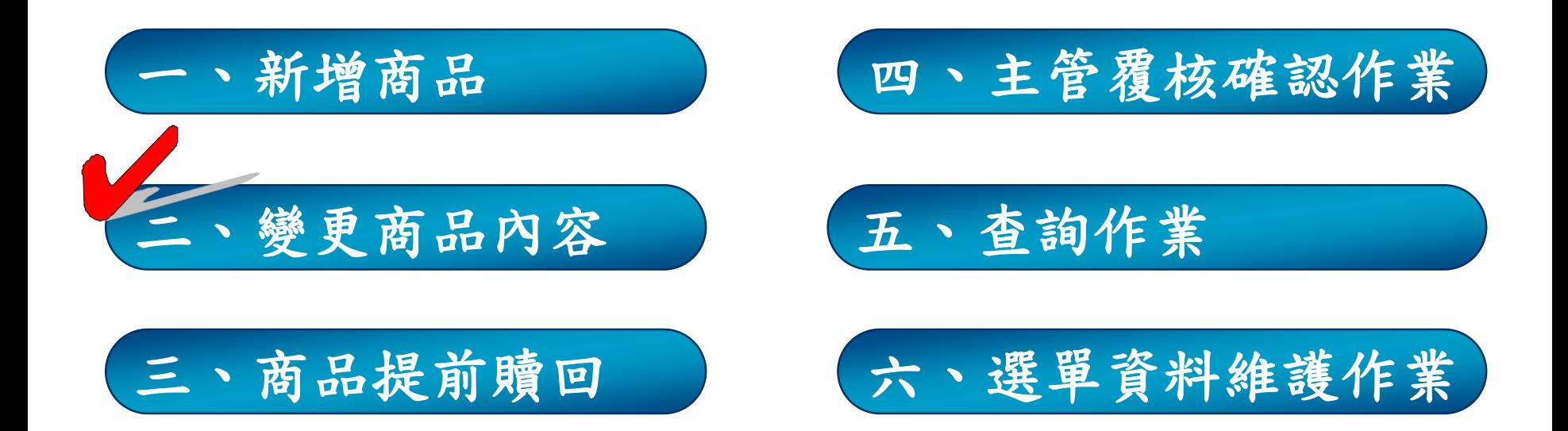

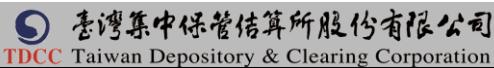

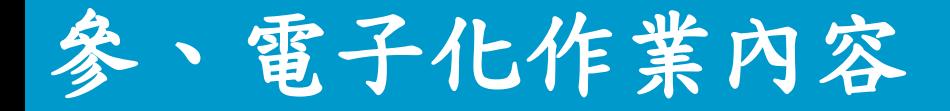

# 二、變更商品內容

### 作業流程1-變更經集保結算所轉檔之項目

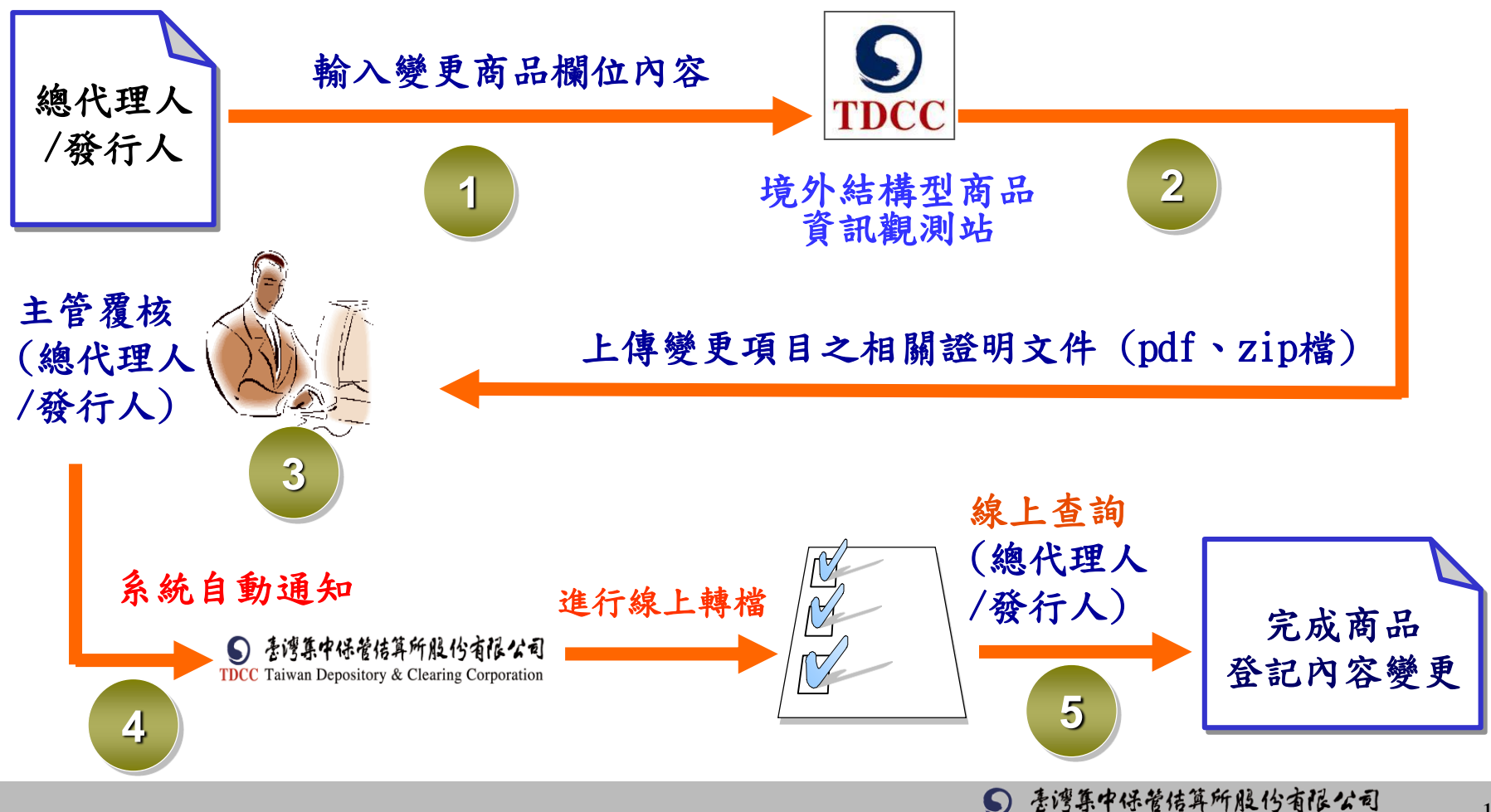

TDCC Taiwan Depository & Clearing Corporation

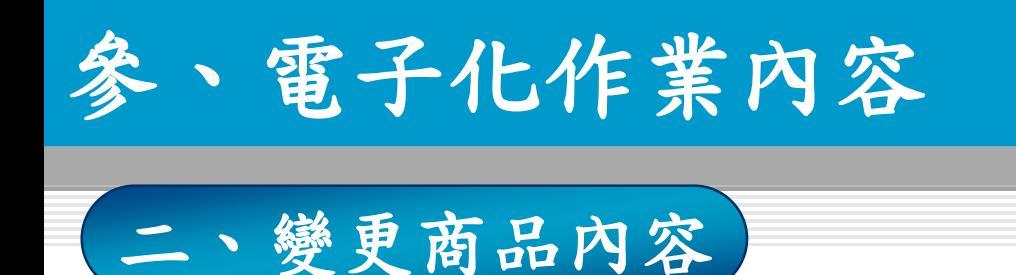

作業流程2-變更非經集保結算所轉檔之項目

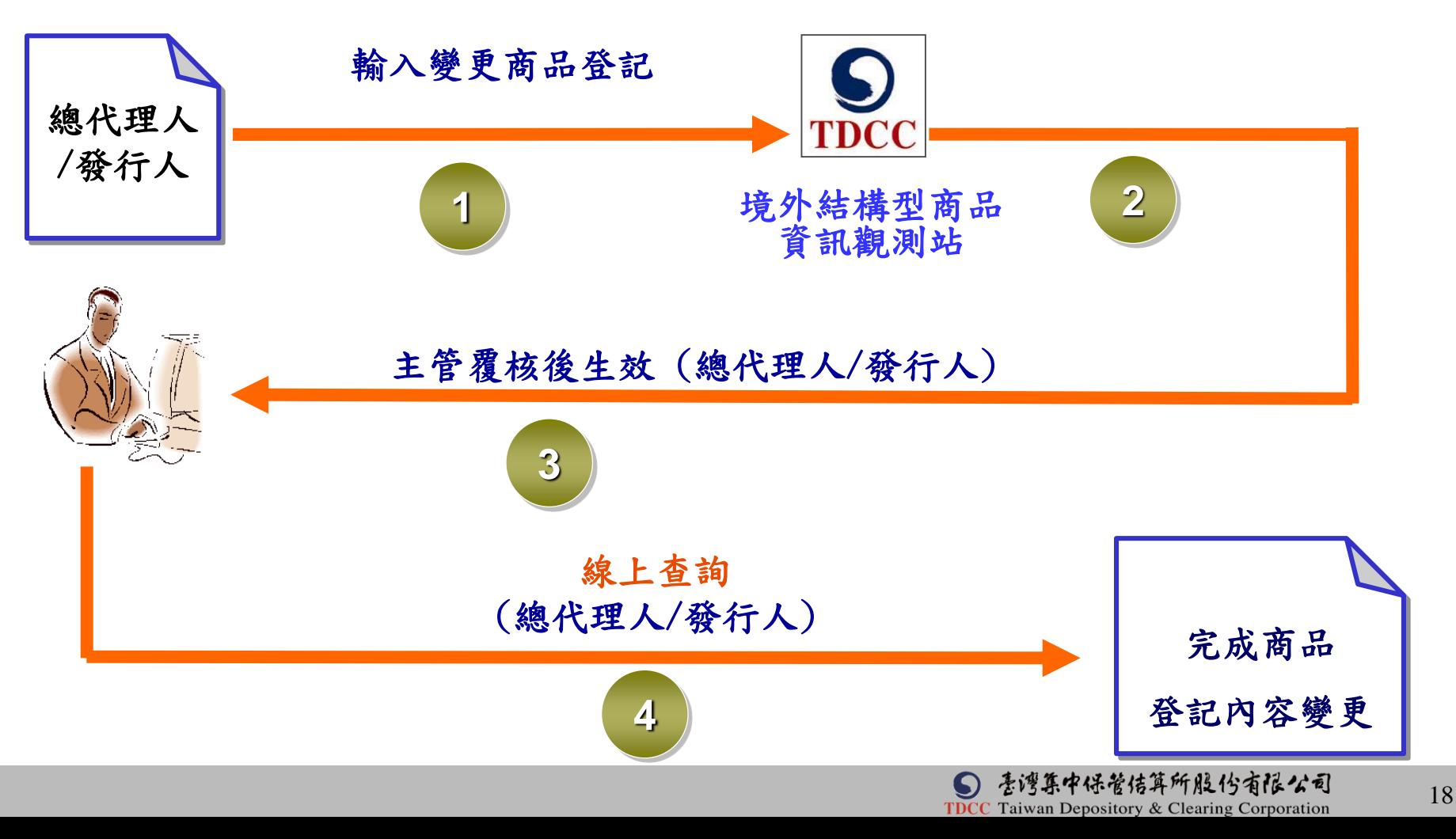

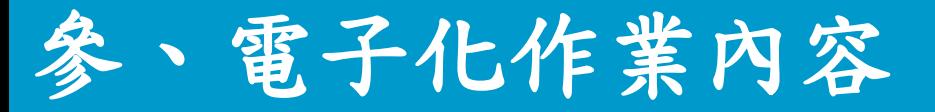

二、變更商品內容

### (一)經辦輸入變更商品項目-專業投資人

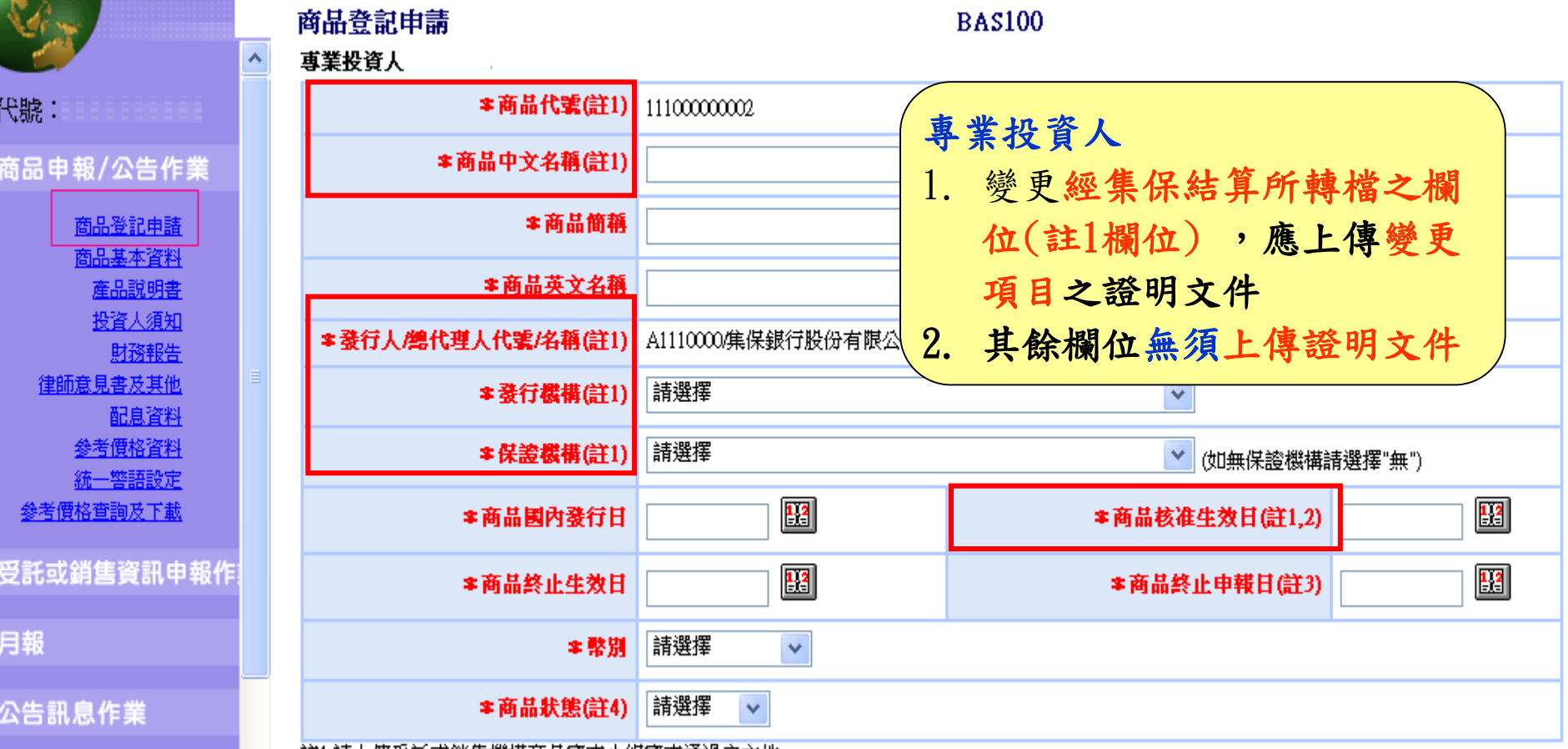

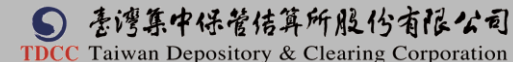

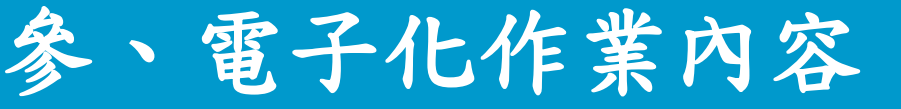

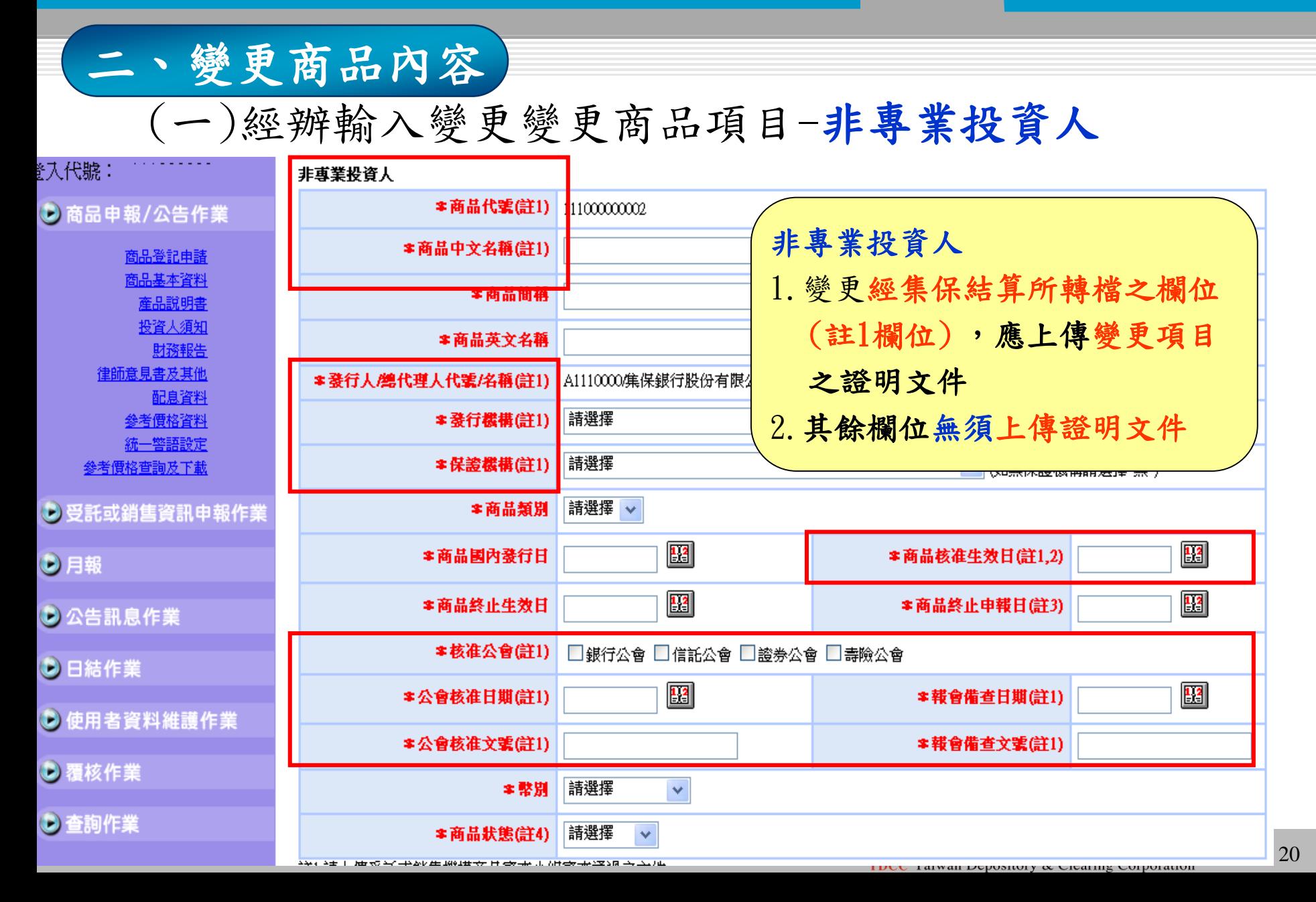

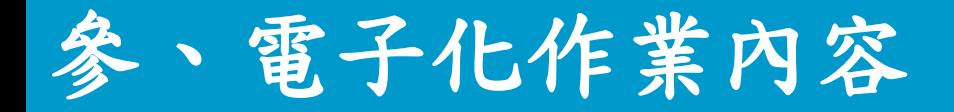

二、變更商品內容

# (二)變更經集保結算所轉檔之項目,應上傳證明文件

- ●專業投資人部份
	- 變更項目為:商品代號、商品中文名稱、發行人/總代理人 代號/名稱、發行機構、保證機構、商品核准生效日
	- 上傳之證明文件應包含變更項目之內容(pdf或zip檔)

#### 非專業投資人部分

 變更項目為:商品代號、商品中文名稱、發行人/總代理人 代號/名稱、發行機構、保證機構、商品核准生效日、核准 公會、公會核准日期及文號、報會備查日期及文號

上傳之證明文件應包含變更項目之內容(pdf或zip檔)

倘未完整提供證明文件,集保結算所將線上退回該檔商品,俟發行 人/總代理人上傳相關證明文件後,重新辦理轉檔作業

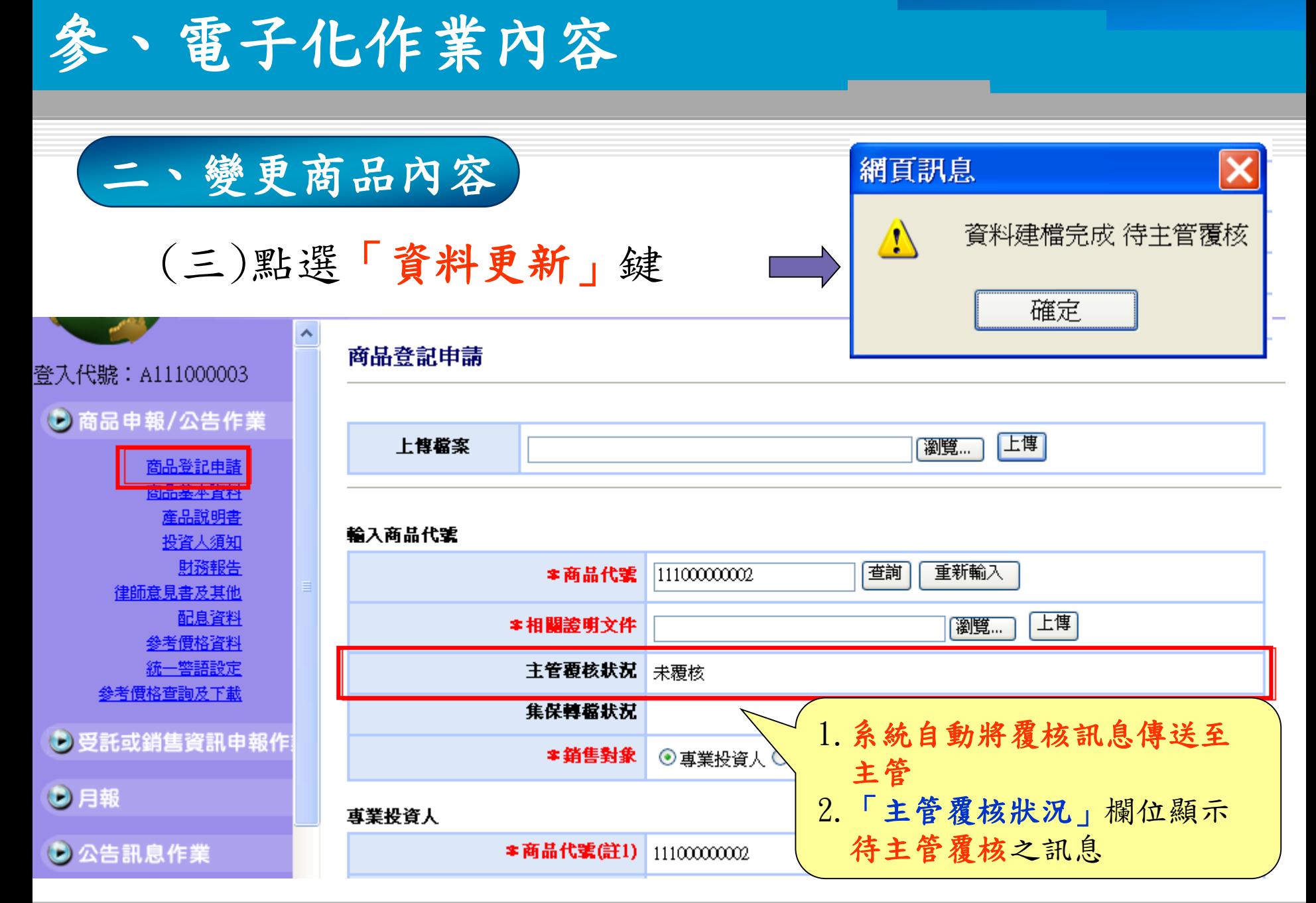

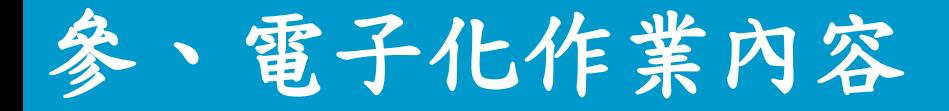

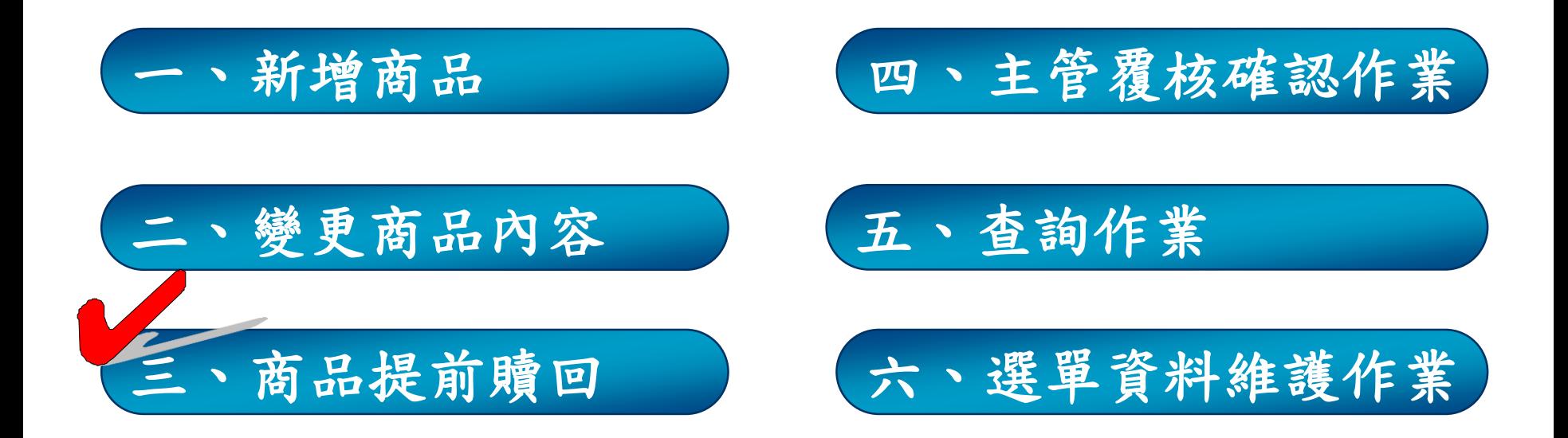

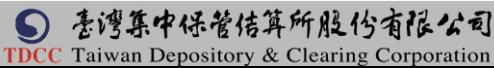

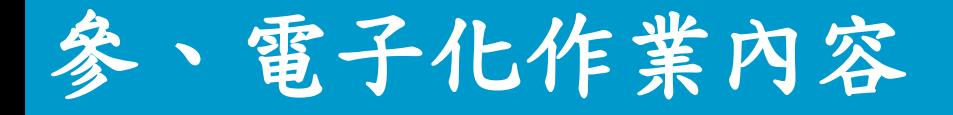

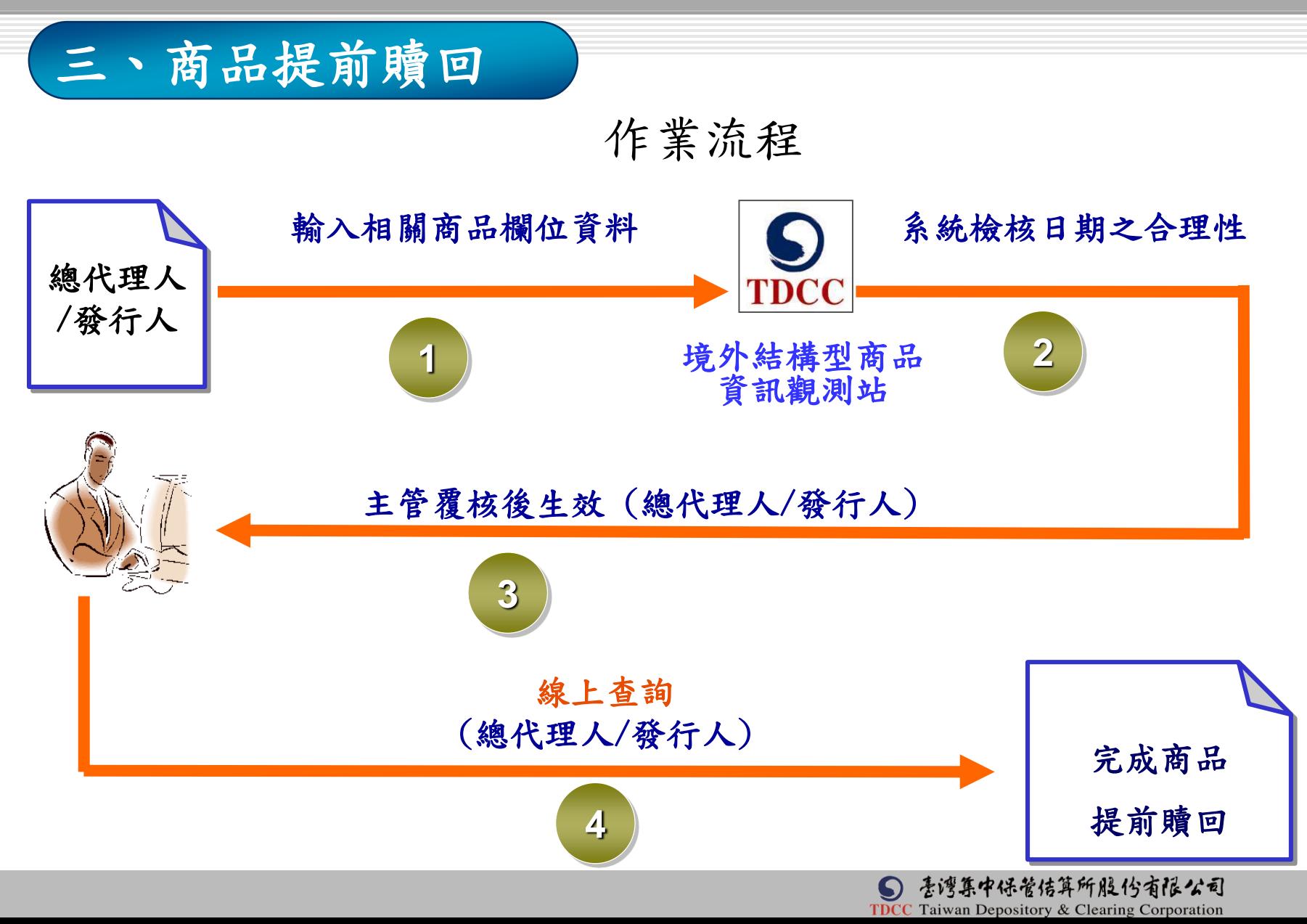

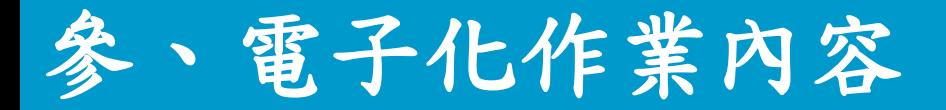

# 三、商品提前贖回

(一)經辦輸入「商品代號」、「商品終止生效日」、「商品 終止申報日」及「商品狀態」(提前贖回) 等欄位資料 (二)無須檢附相關證明文件

系統自動檢核日期之合理性

新商品終止生效日不得在原商品終止生效日後

1.本項作業僅可辦理一次

2.如須辦理第二次,發行人/總代理人檢附相關證明文件向集保結 [算所申請變更該商品之商品終止生效日及商品終止申報日](#page-25-0)

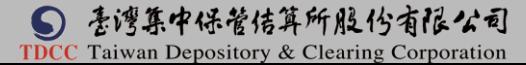

<span id="page-25-0"></span>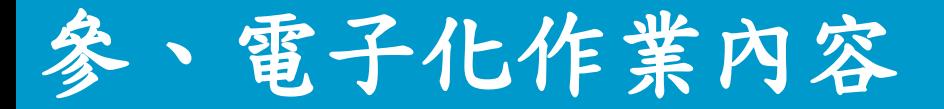

三、商品提前贖回

(三)經辦輸入商品代號 一》按查詢鍵

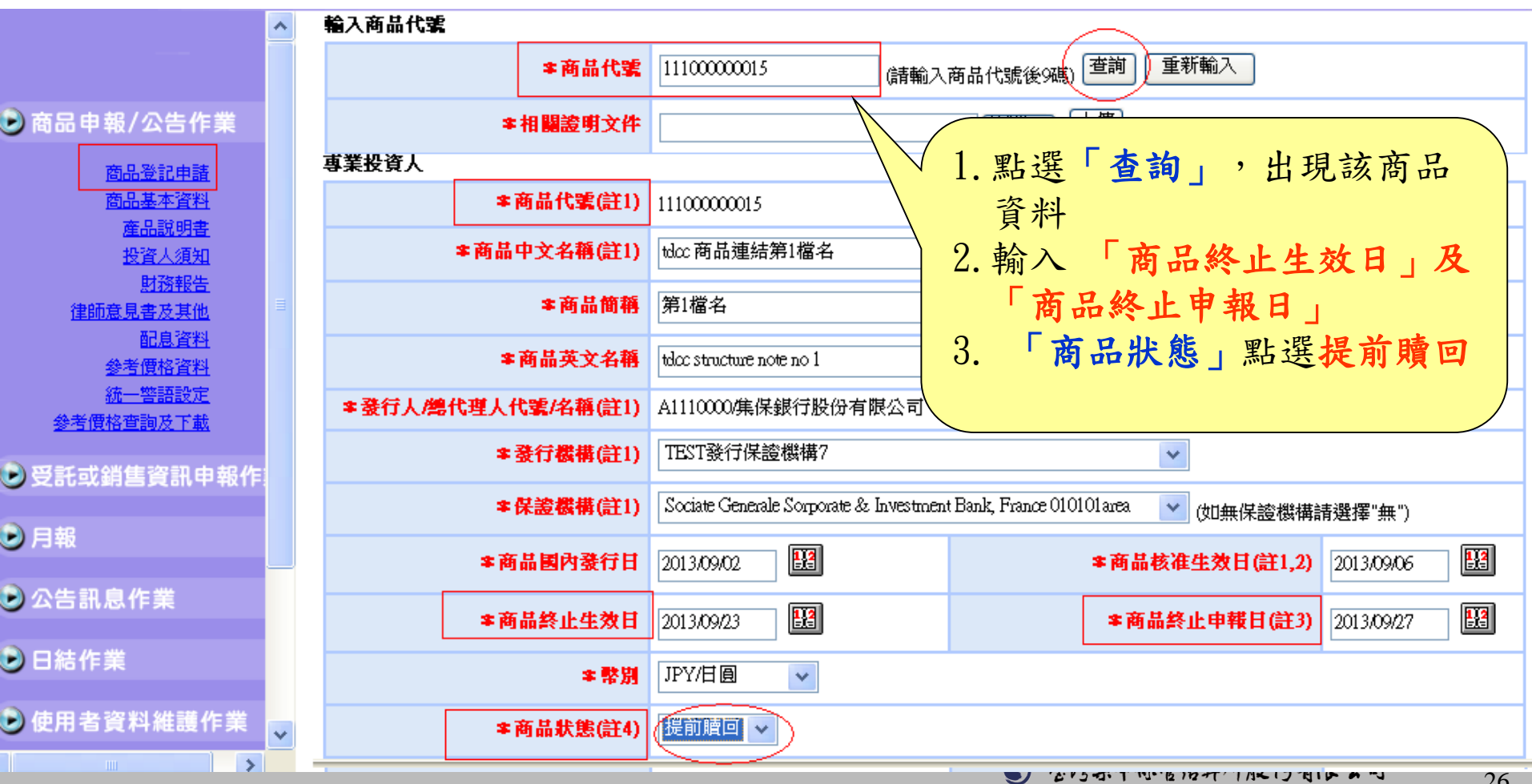

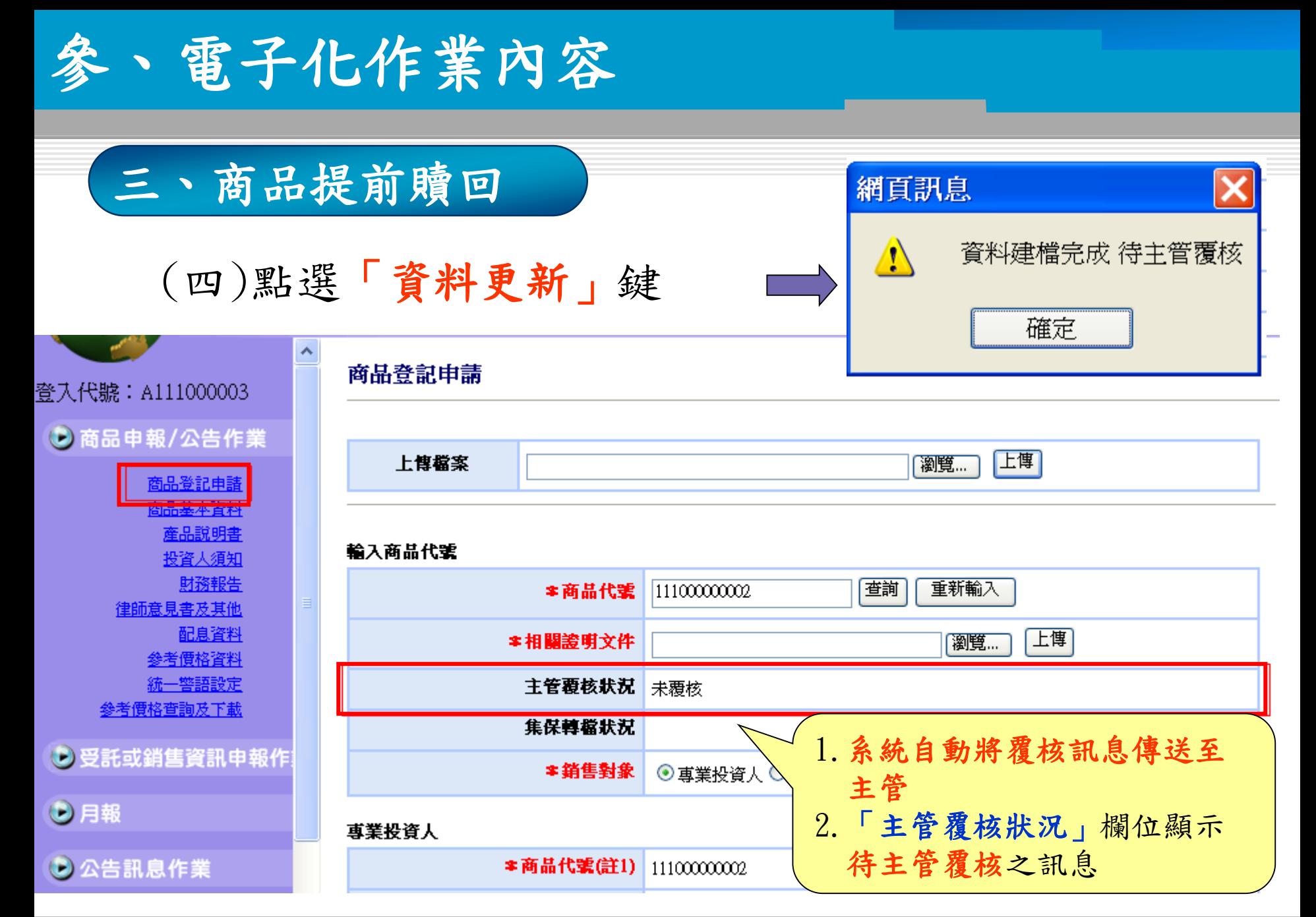

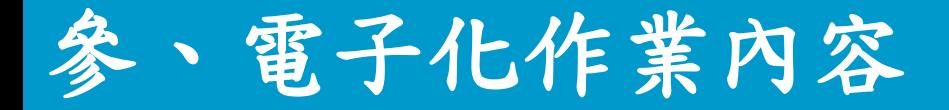

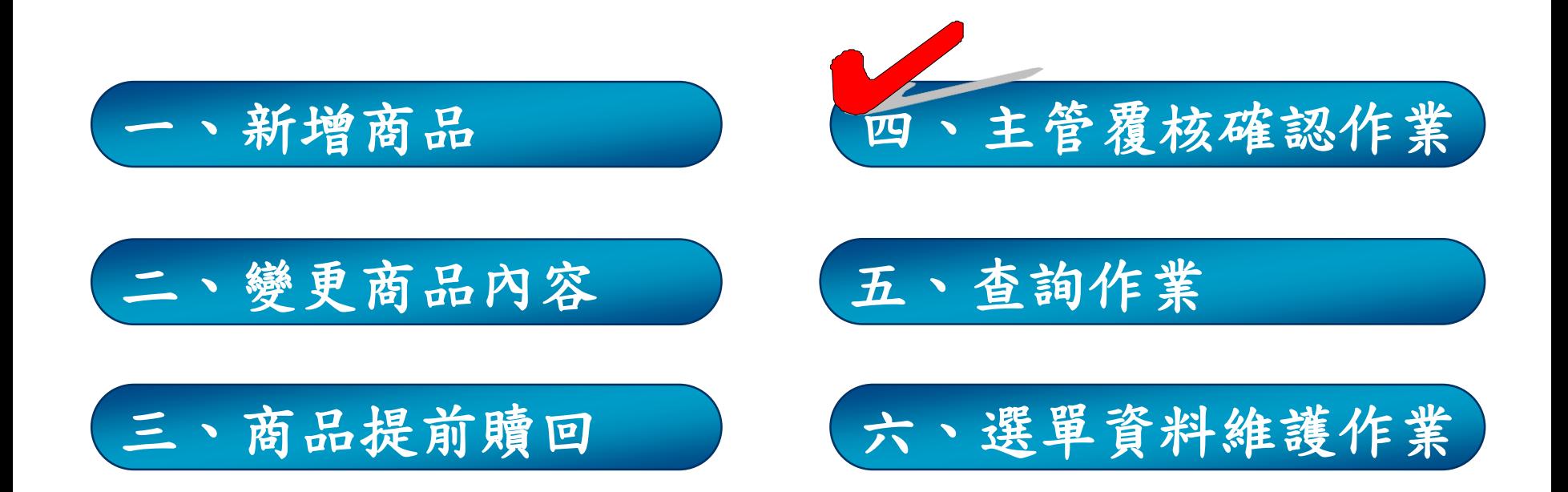

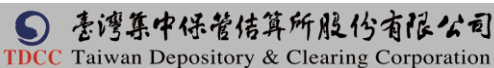

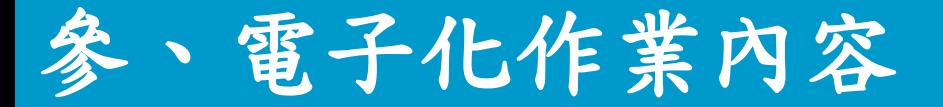

(一)主管核對商品明細內容

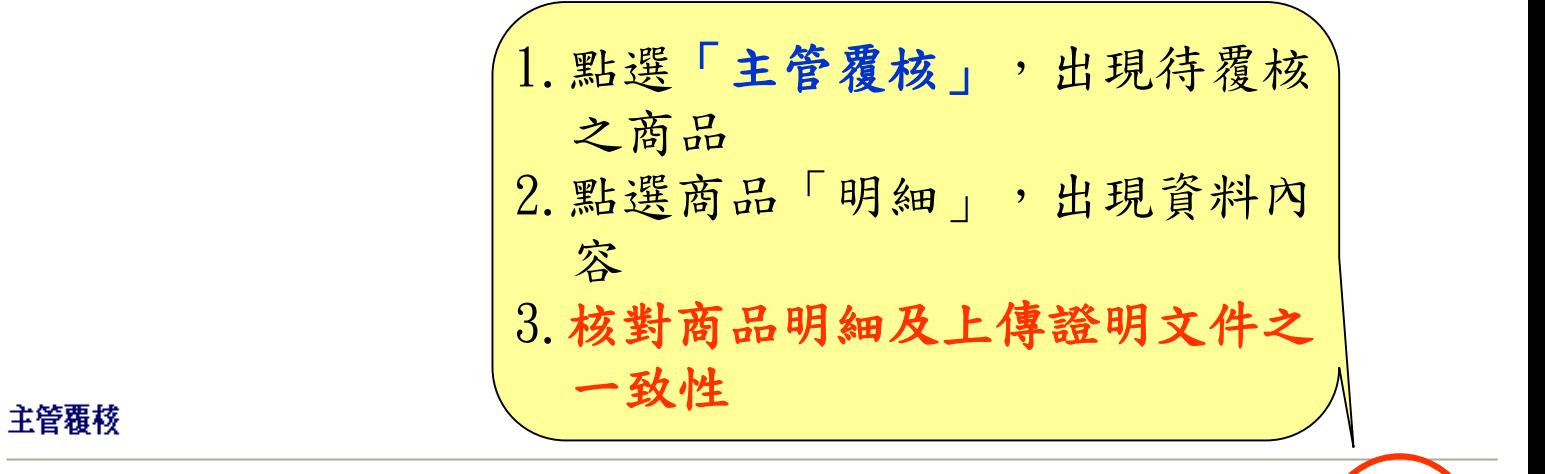

**D**日結作業

● 使用者資料維護作業

**D** 覆核作業

●月報

**D** 公告訊息作業

主管覆核

**D** 查詢作業

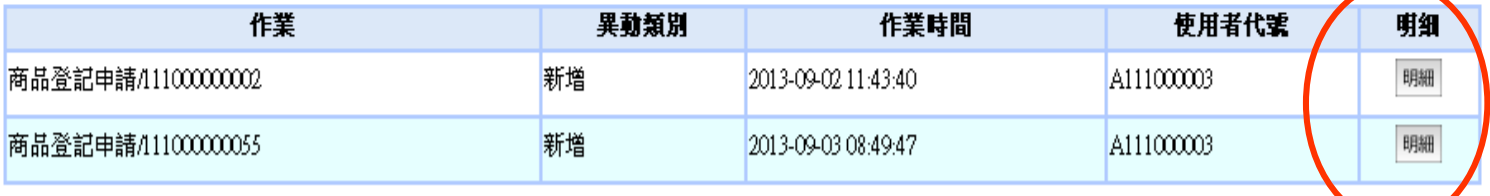

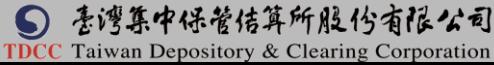

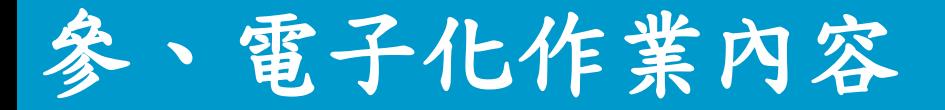

### (二)主管依核對結果,點選「覆核」或「退回」

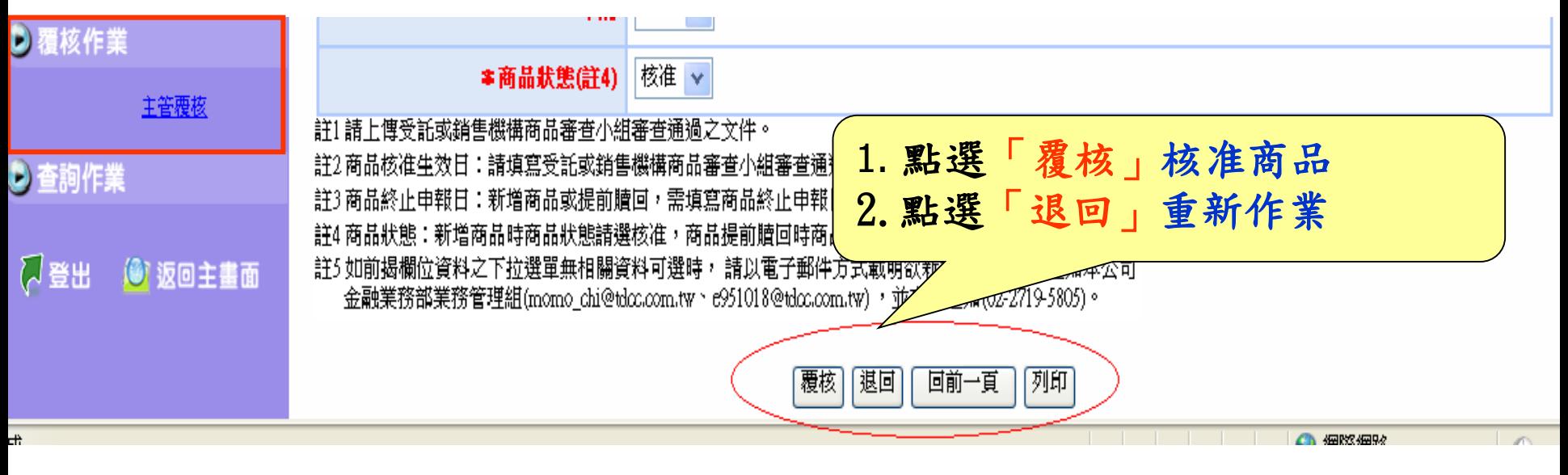

\*待主管覆核訊息如經2個月主管仍未覆核,系統將自動清除該訊息

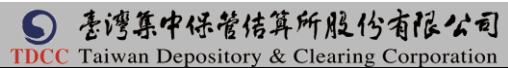

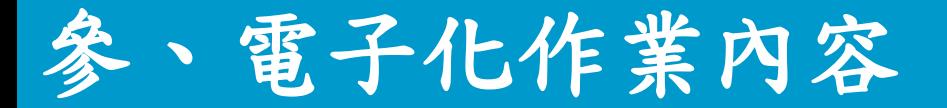

(三)主管覆核成功-1.資料需集保結算所轉檔者

1、點選「覆核」鍵

2、點選「確定」鍵

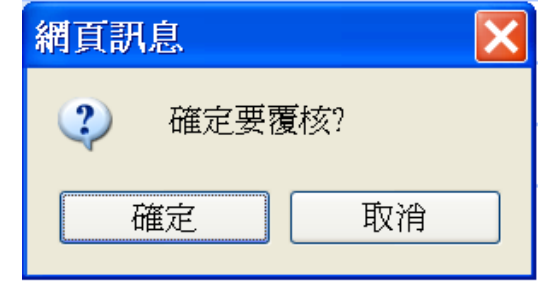

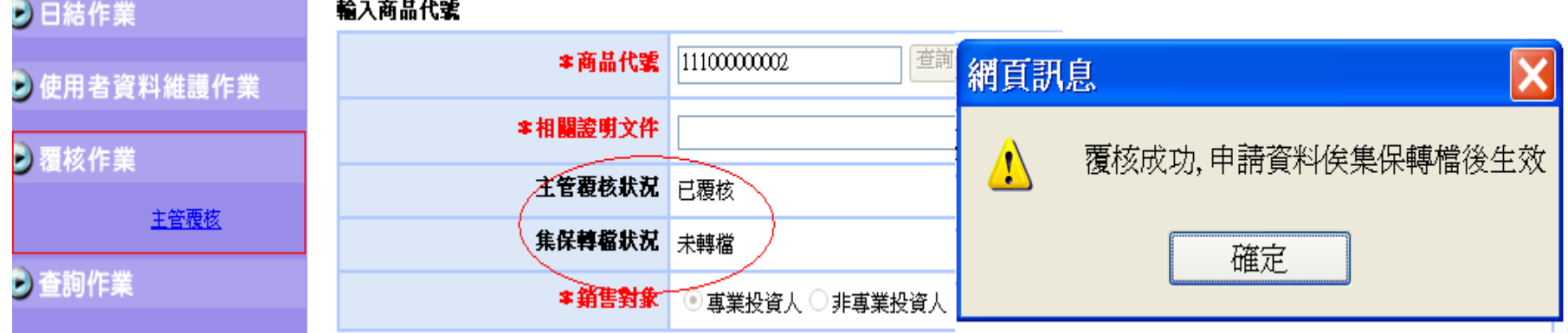

3、系統自動通知集保結算所進行轉檔作業

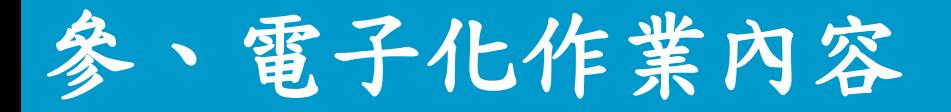

(三)主管覆核成功-1.資料需集保結算所轉檔者(續)

#### 集保結算所轉檔作業

- 人集保結算所線上核對商品新增或變更欄位之相關 證明文件後,進行轉檔作業
- 倘新增或變更項目未提供相關證明文件,集保結 算所將線上退回該檔商品,俟發行人/總代理人重 新上傳相關證明文件後,再辦理轉檔作業

32

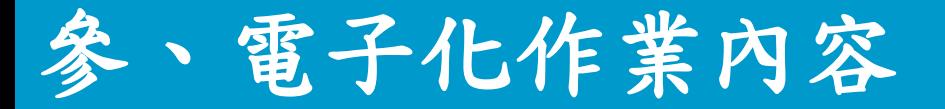

### (三)主管覆核成功-2.資料不需集保結算所轉檔者

1、點選「覆核」鍵

2、點選「確定」鍵後資料即生效

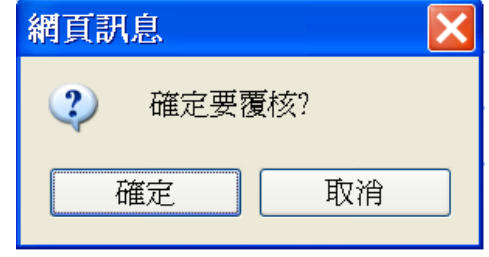

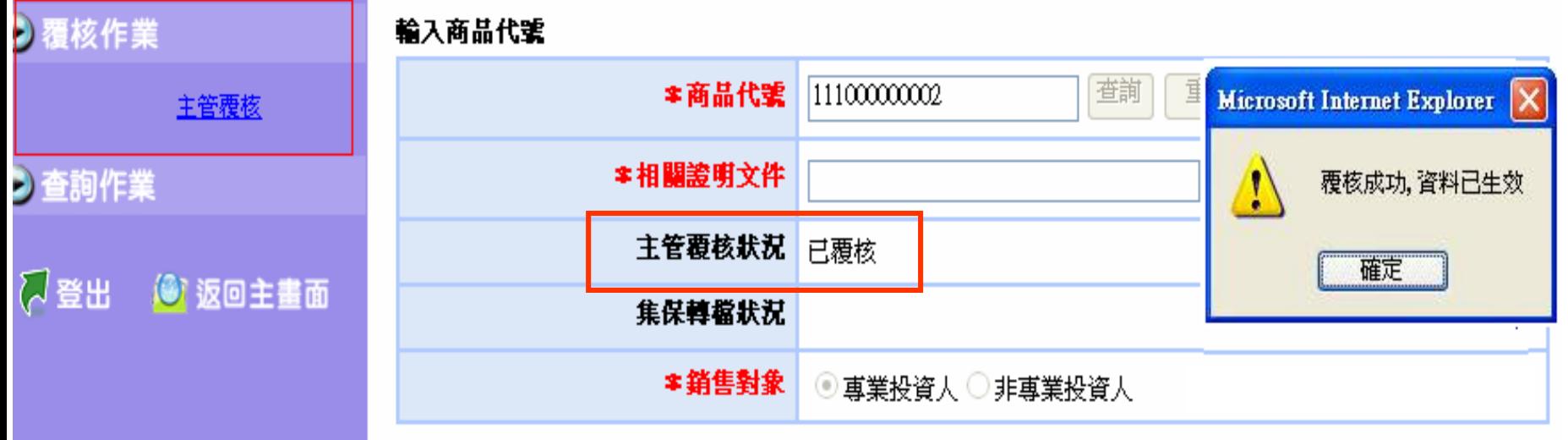

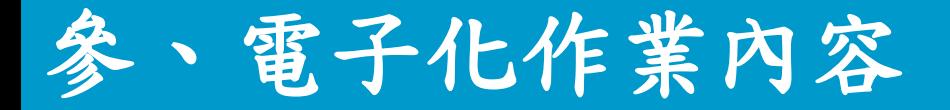

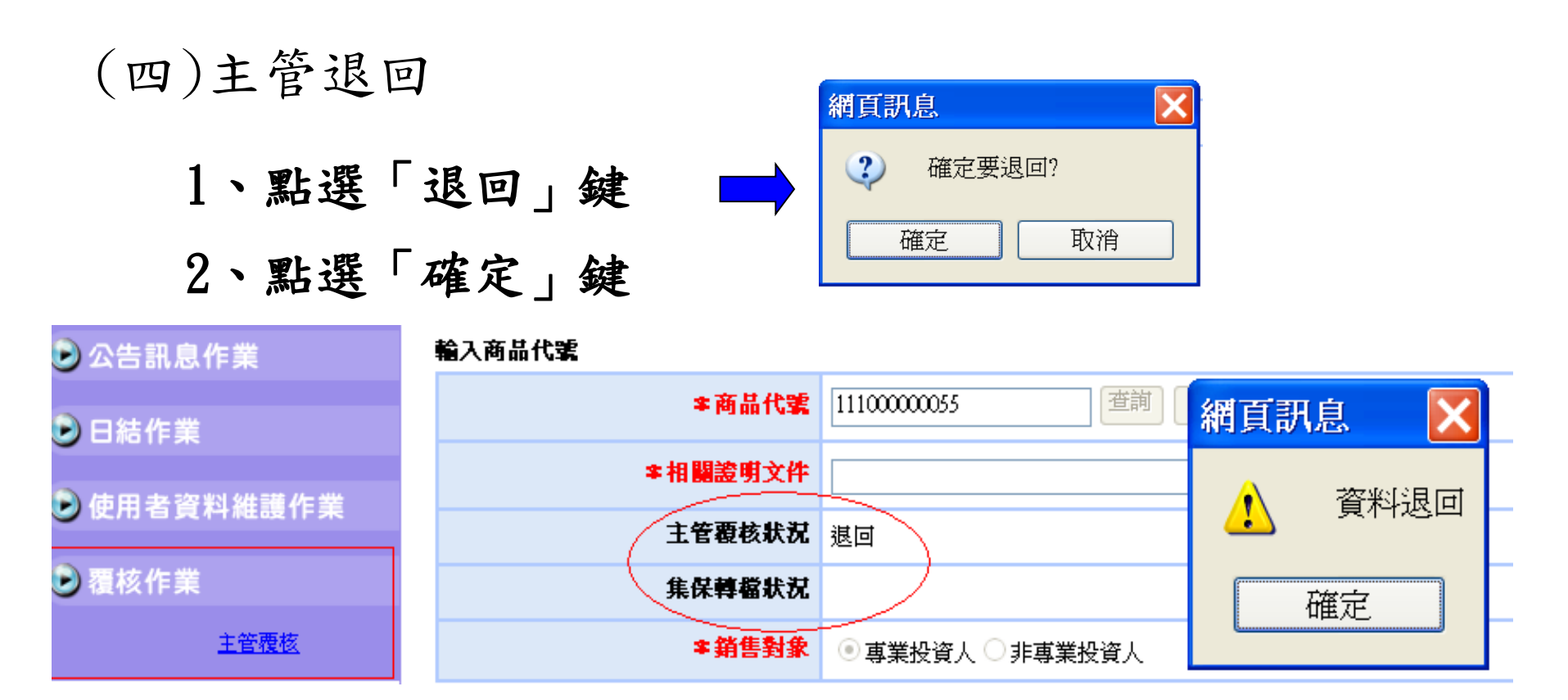

3、發行人/總代理人經辦重新作業

34

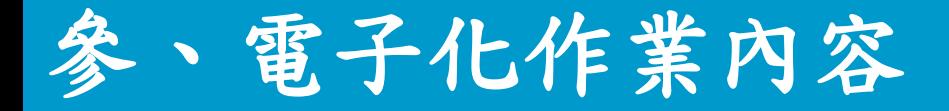

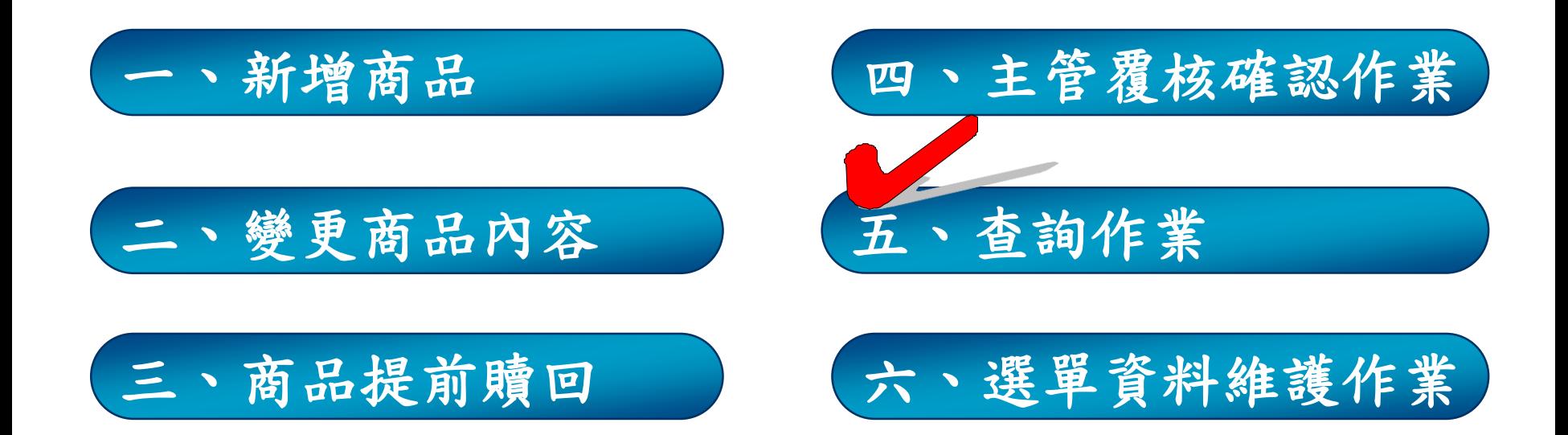

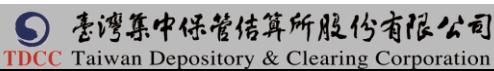

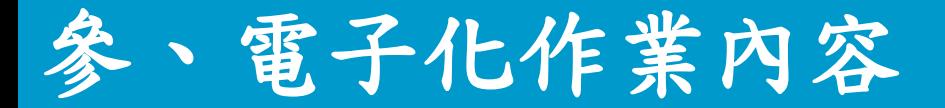

### 五、查詢作業

#### (一)查詢單筆商品資料

#### ●商品登記申請資料通知作業(BAS100)

✔ 輸入商品代號、按查詢鍵,查詢該檔商品登記申請之主管覆核 狀況及集保轉檔狀況

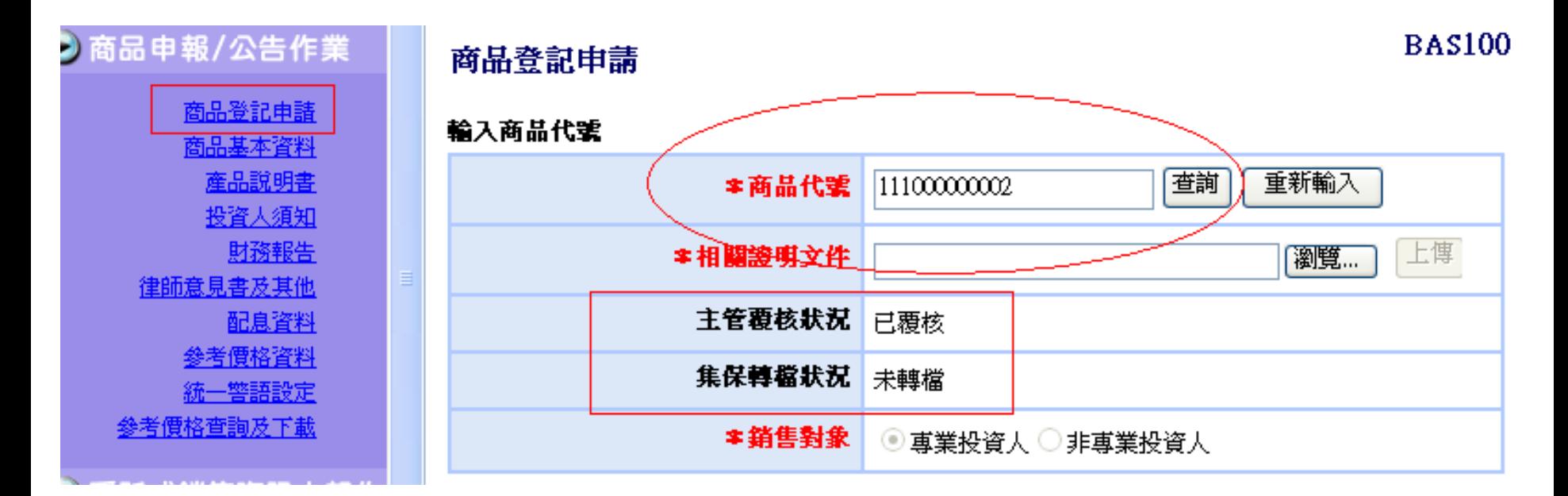

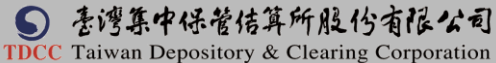

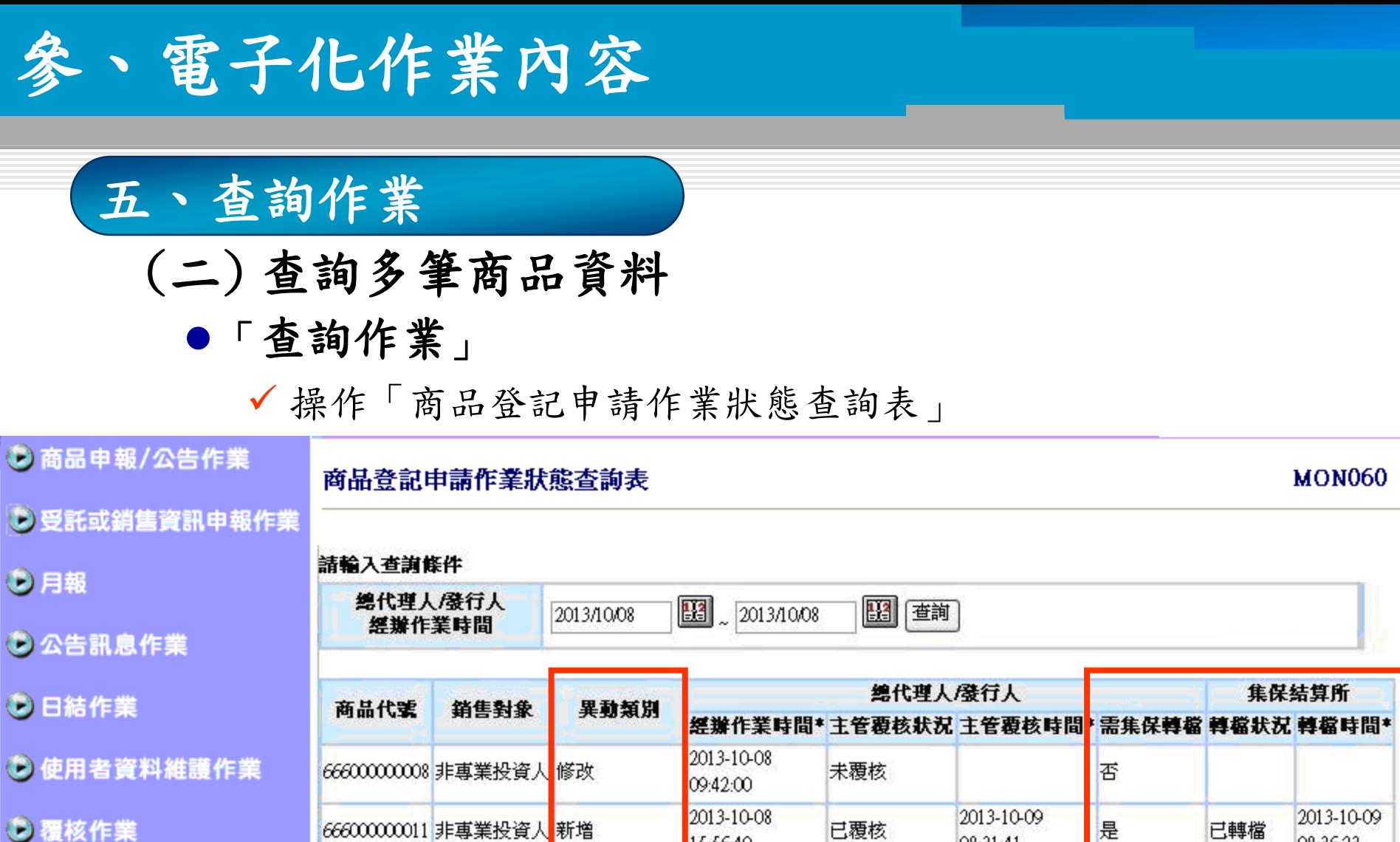

**D** 查詢作業

电報異動紀錄查詢

商品登記申請作業狀態查詢

1前14 首相出去这样非点女童跳

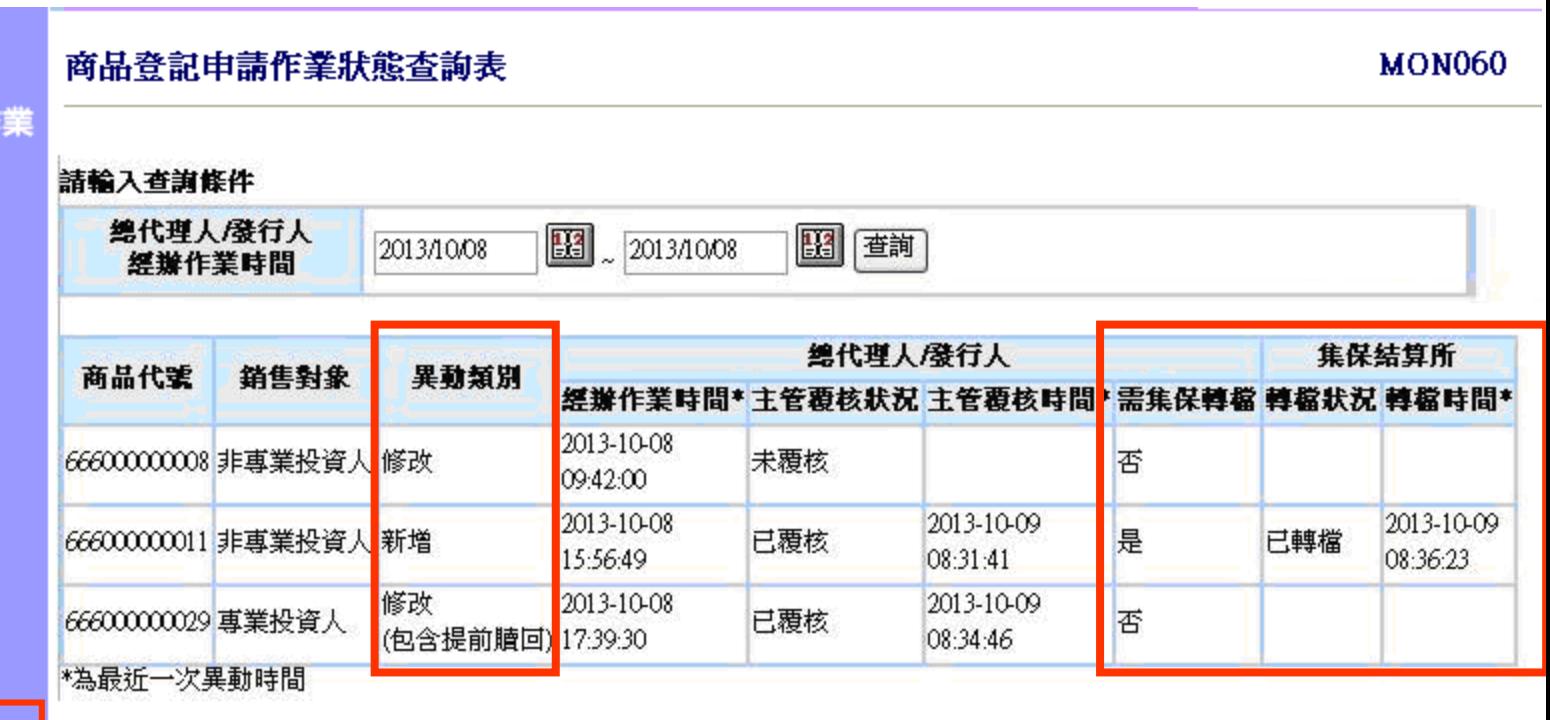

# 參、電子化作業內容

### 五、查詢作業

### (三) 查詢多筆商品資料

「查詢作業」

操作「申報異動紀錄查詢」查詢商品異動類別

احدها اقترار

申報異動紀錄查詢

**Contractor** 

**MON040** 

**TDCC** Taiwan Depository & Clearing Corporation

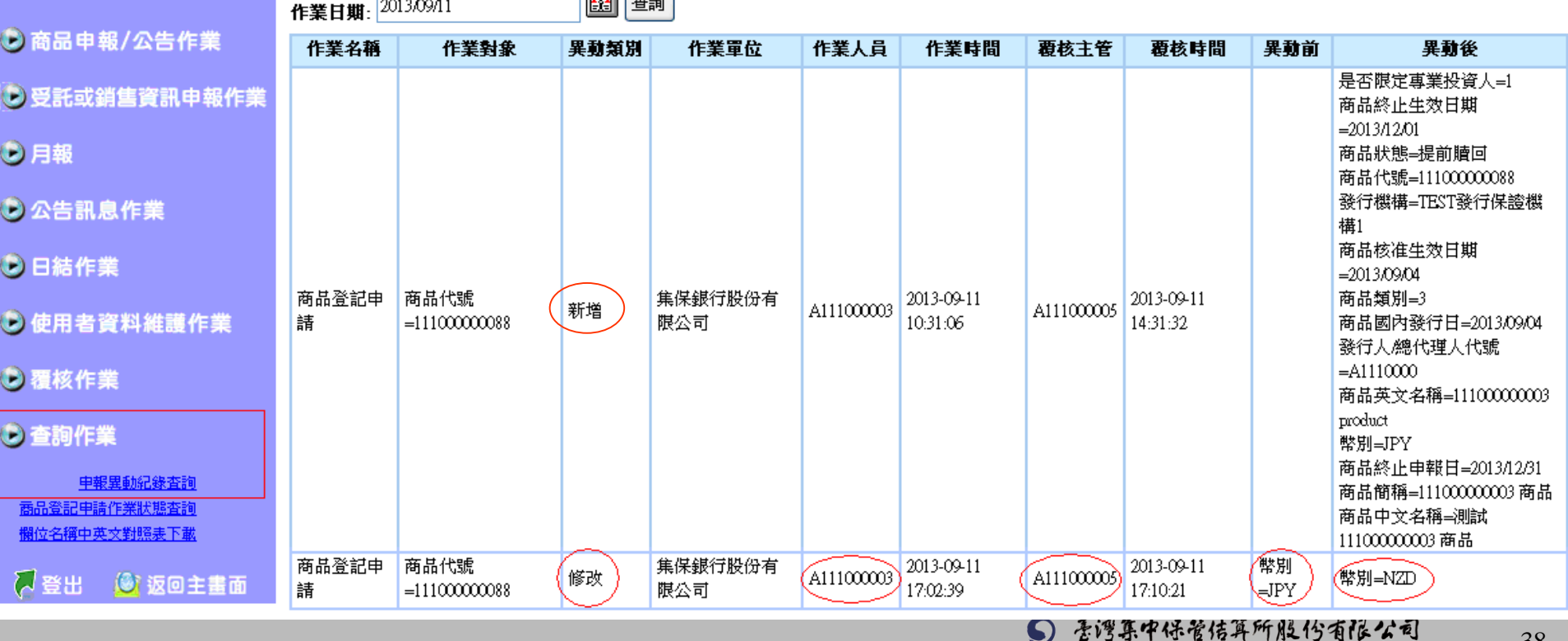

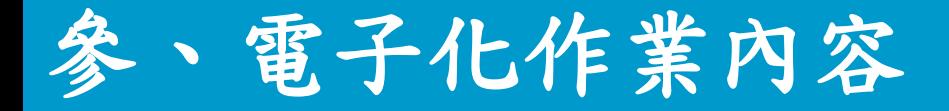

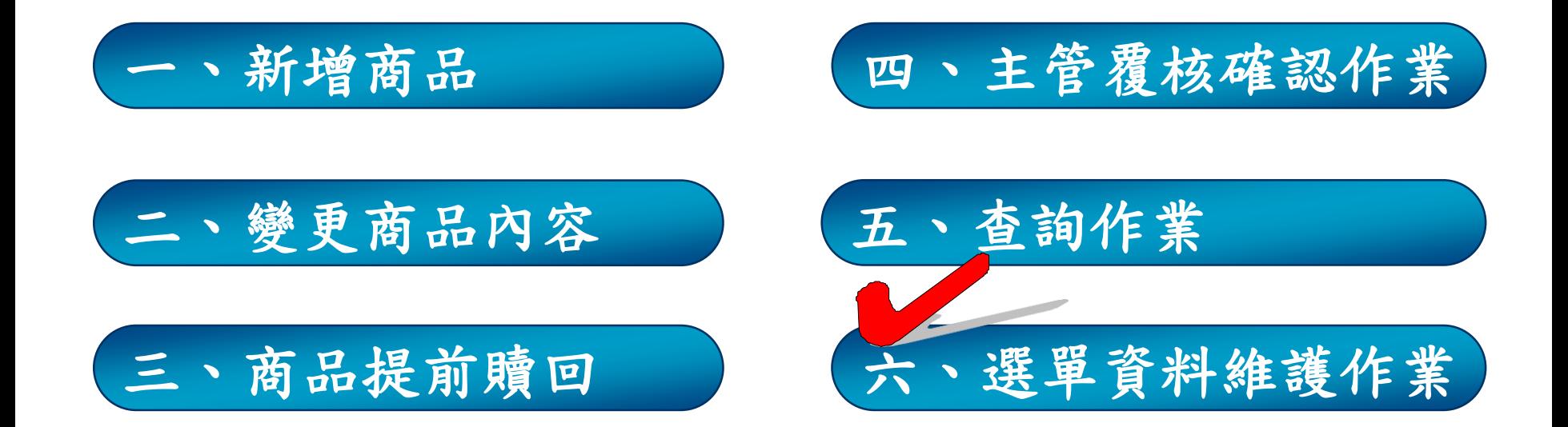

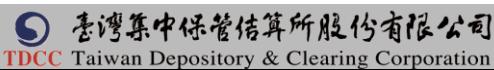

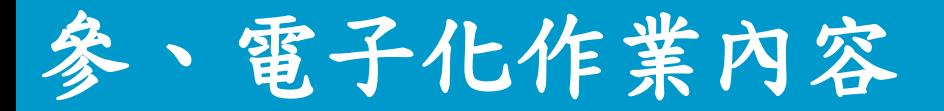

# 六、選單資料維護作業

- 輸入或上傳資料時,倘遇下列資料無下拉選單或代碼可 供選用時,請發行人/總代理人以電子郵件方式載明欲 新增之資料內容,通知集保結算所據以新增相關資料
	- 受託或銷售機構
	- 發行機構
	- 保證機構
	- 註冊地代碼
	- 幣別代碼
	- 集保結算所受理前揭資料電子郵件信箱:
		- $\bullet$  e780923@tdcc.com.tw
		- $\bullet$  e925895@tdcc.com.tw
		- sandyliu@tdcc.com.tw

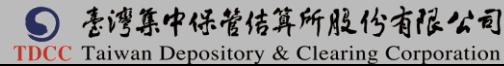

# 肆、檔案上傳作業

### 「商品登記申請規格」上傳檔案

- ●上傳多筆商品資料檔案後,請逐一查詢出商品,上傳 相關證明文件(pdf或zip檔),並由主管逐一覆核
- 目的: 多筆資料輸入
	- 作業人員: 發行人/總代理人經辦
	- $\checkmark$ 副檔名: .  $\text{csv}$ 或. txt
	- CSV格式: 資料欄位以『 ,』半型隔開
	- 英數字 ASCII CODE, 中文 BIG 5, 內容用全型逗號
	- ✔必輸/非必輸,部分必輸(必),無資料,,

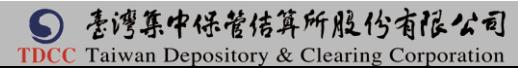

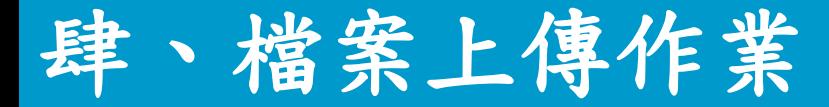

- ●目的: 多筆資料輸入(續)
	- 欄位長度: byte計算, 1 個中文字 2 bytes
	- 日期: yyyymmdd (西元)
	- 流水號: 上傳測試個欄位,錯誤訊息辨識用,同一檔案不重 複
	- 異動類別: U(新增修改)/D(刪除)
	- 鍵值: 對應修改/刪除資料
	- 多筆上傳,正確的寫入,失敗的顯示錯誤訊息,再上傳更正過 的訊息

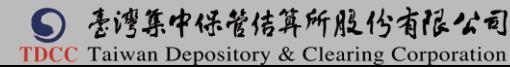

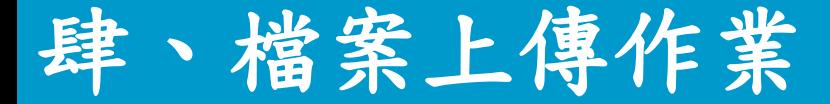

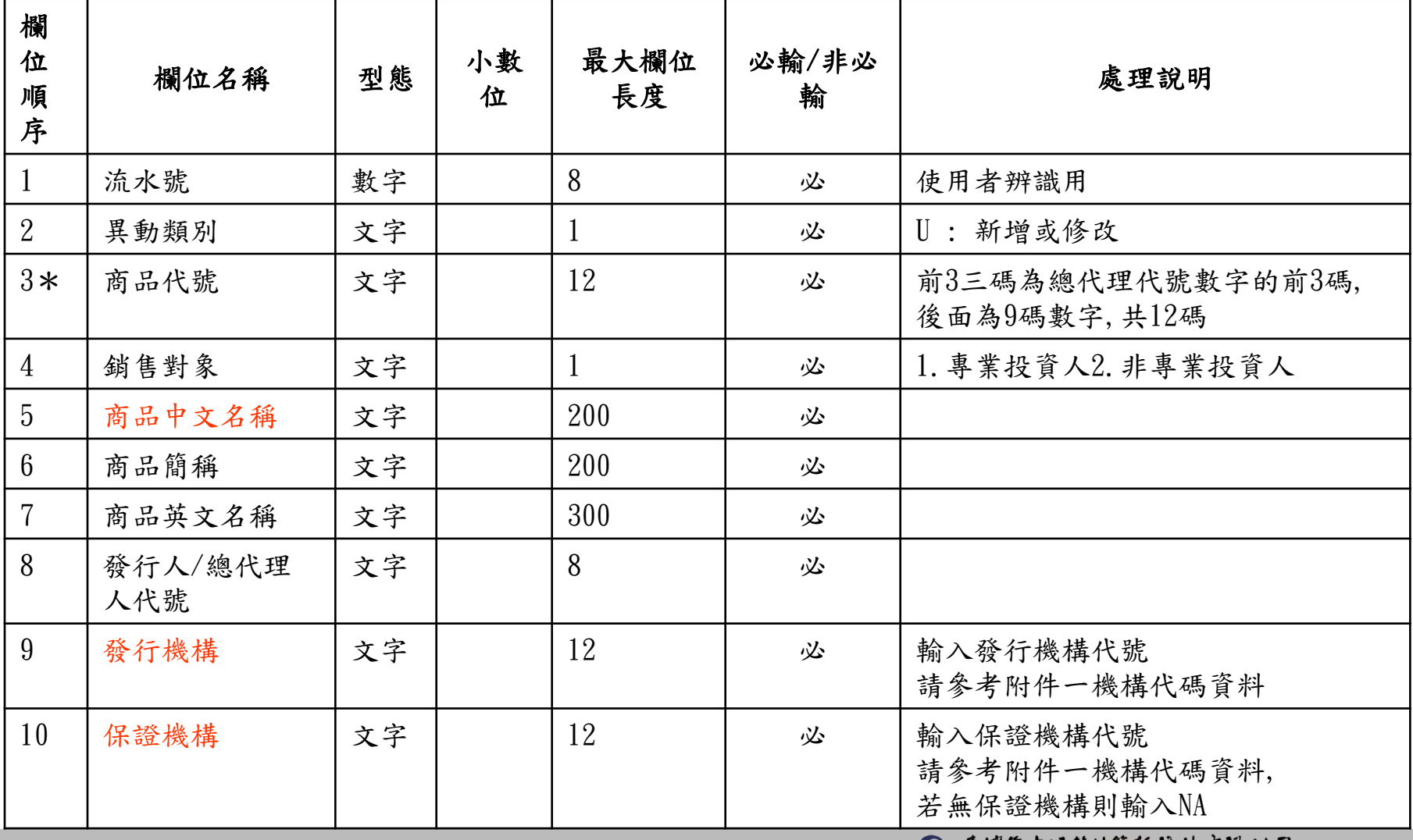

⑤ 舌谔东中保管传算所服份有限公司 **TDCC** Taiwan Depository & Clearing Corporation

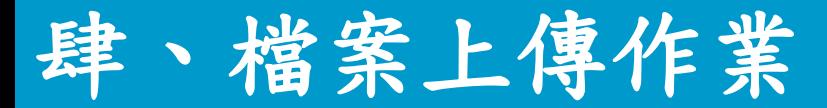

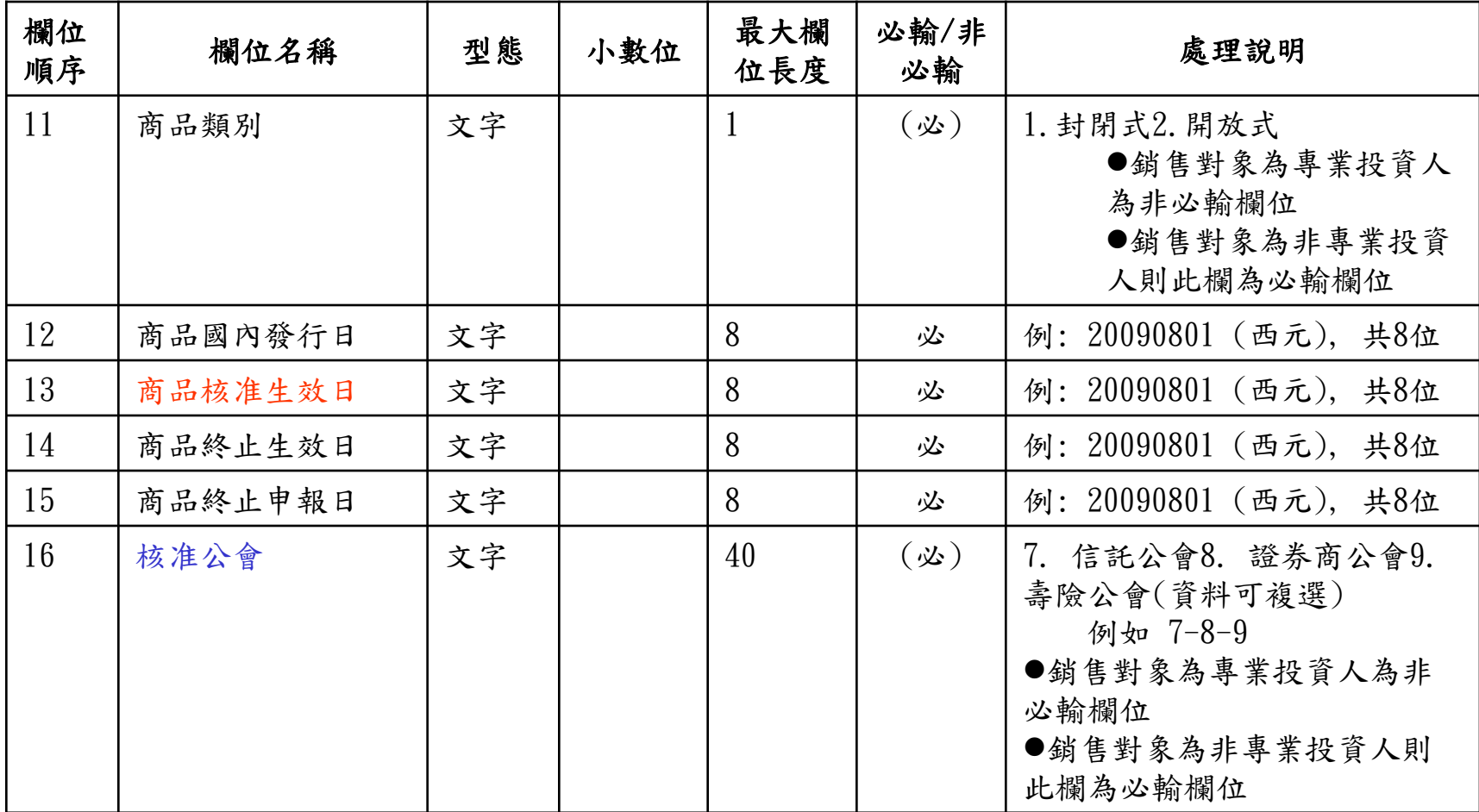

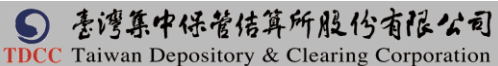

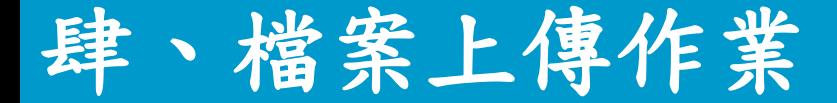

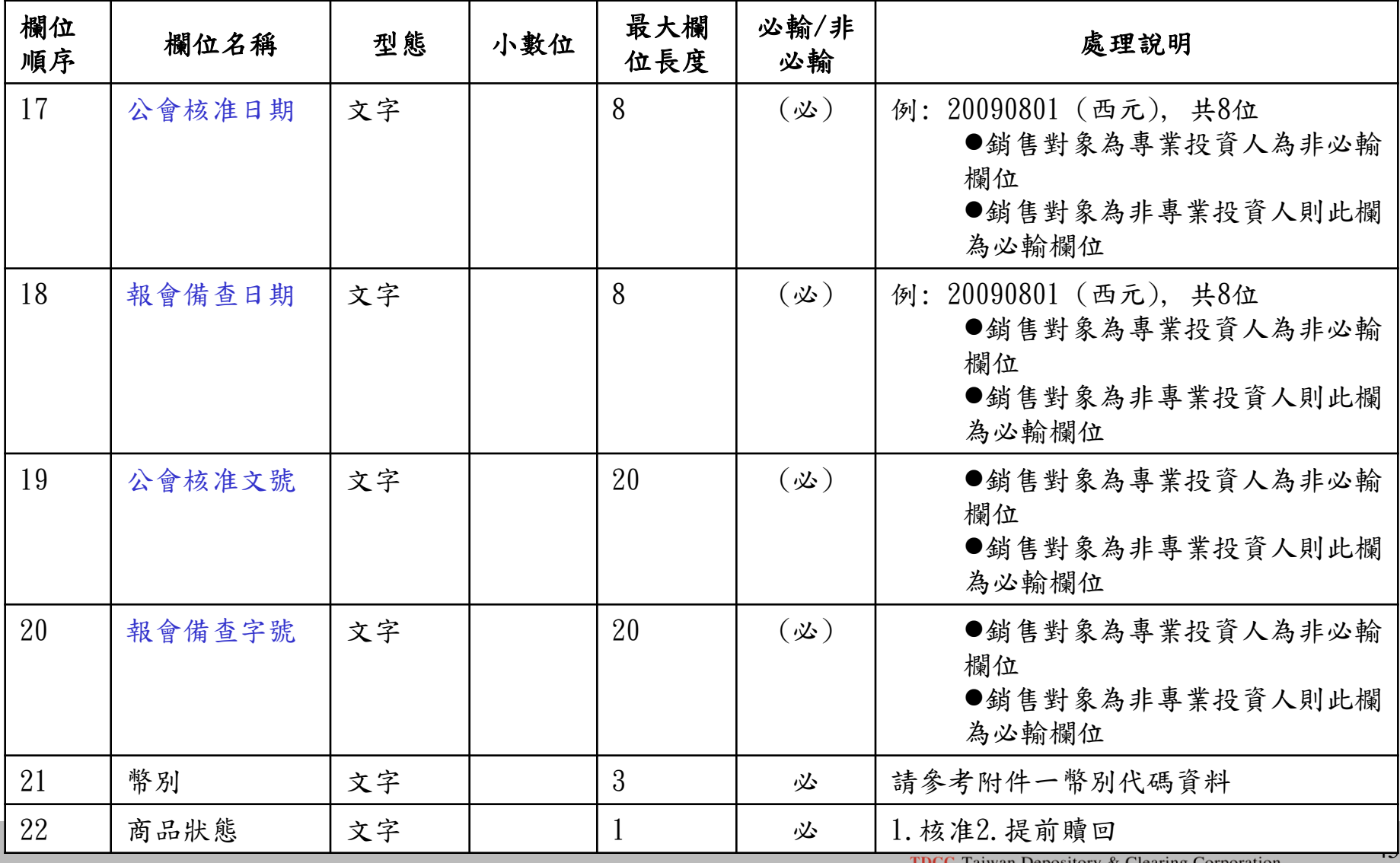

TDCC Taiwan Depository & Clearing Corporation

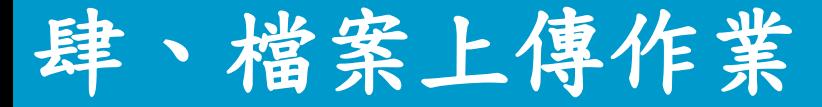

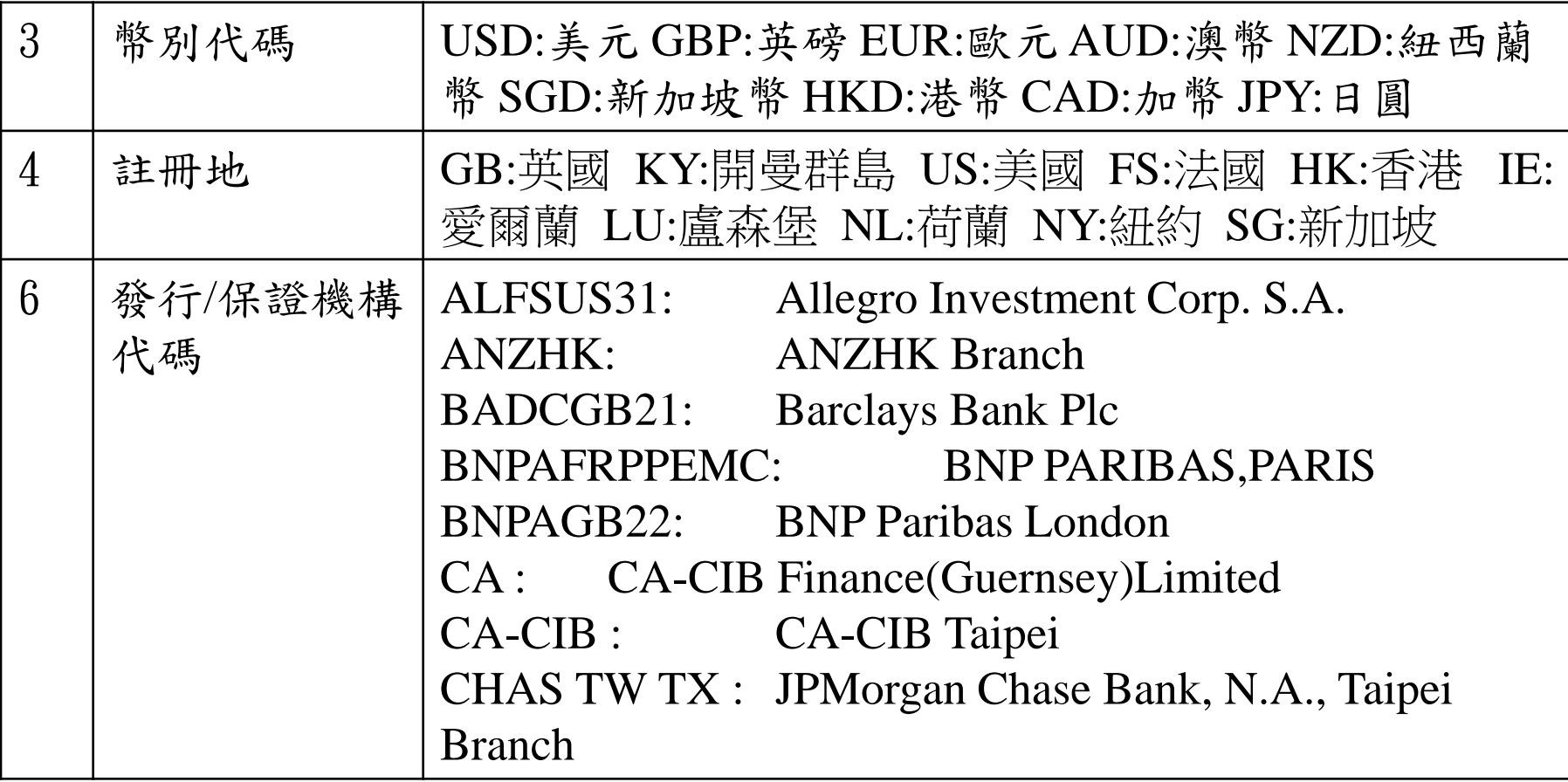

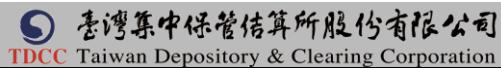

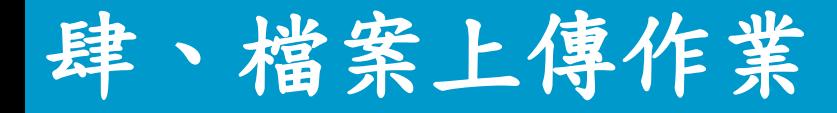

1001,U,666000000001,1,測試 666000000001 商 品,6660000000001 商品,666000000001 product,A6660001,E1111111,NA,,20130802,2013080 2,20131201,20131231,,,,,,USD,1

1002,U,666000000002,2,測試 666000000002 商 品,6660000000002 商品,666000000002 product,A6660001,E6660000,E6660000,1,20130901, 20130901,20230901,20230923,7-8, 20130901,20130901,901,769,CAD,1

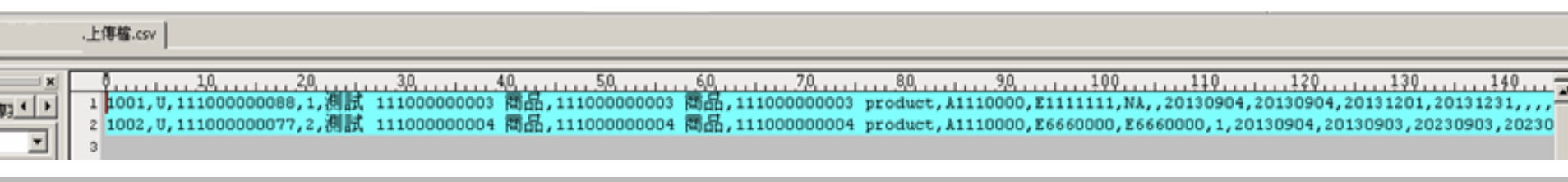

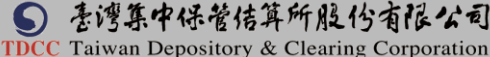

# 肆、檔案上傳作業 「商品登記申請規格」上傳檔案(續) (ㄧ)上傳商品資料 上傳**csv**或**.txt**<sup>檔</sup>

商品登記申請 **BAS100** 3商品申報/公告作業 上傳 上傳檔案 C:\Documents and Settings\桌面\SN\上博檔.csv 瀏覽... 商品登記申請 商品基本資料 産品説明書 輸入商品代號  $?$   $\times$ 選擇要上傳的檔案 投資人須知 財務報告 \*商品代案 查詢(I): C SN ◎まび冊▼  $\mathbf{r}$ 律師意見書及其他 配息資料 ■商品] \* 相關證明文件 aold 參考價格資料 图商品: □準備事宜 我最近的文件 統一警語設定 主管覆核状况 12商商商制:13.35 **■a1546** 參考價格查詢及下載 Ø **■a1547** 集保轉檔狀況 **凹SN測試0820** 真面 5 受託或銷售資訊申報作 \* 銷售對象 **四SN測試申請表單** ◉ 專業投資人 ○ 非專業投 Ĥ 團境外 Suntitled 3月報 我的文件 專業投資人 J ■工作分配 \*商品代號(註1) 3 公告訊息作業 |■市場會測計畫0904 我的電腦 图商品登記文件電子化作業說明會簡報0902 \*商品中文名稱(註1) r **D** 日結作業 網路上的芳鄰  $\langle$ \*商品簡稱 × 3 使用者資料維護作業 上傳檔 開啓(0) 檔名(N):  $\overline{ }$ \*商品英文名稱  $\rightarrow$  $\overline{\phantom{a}}$ 取消 所有檔案 (\*\*) 檔案類型(T): 5) 老谔集中保管传算所服份有限公司

48

**TDCC** Taiwan Depository & Clearing Corporation

# 肆、檔案上傳作業 「商品登記申請規格」上傳檔案(續) (一)上傳商品資料(續)

1. 
$$
\pm
$$
 ③

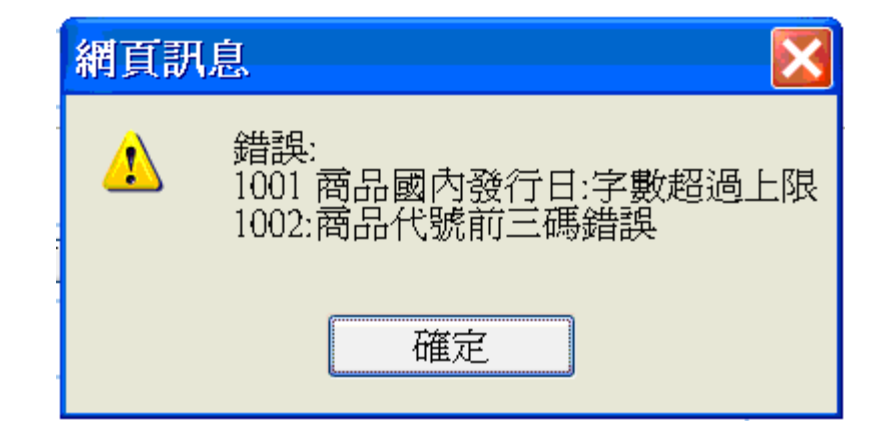

2.上傳成功

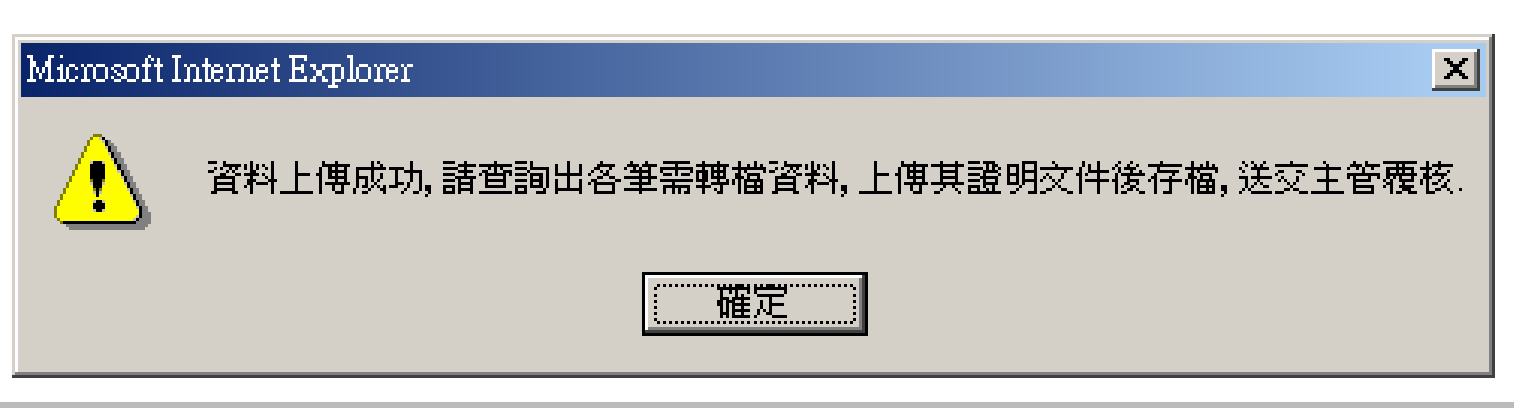

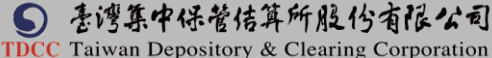

肆、檔案上傳作業

(二)逐一查詢出商品,上傳證明文件(pdf或zip檔)

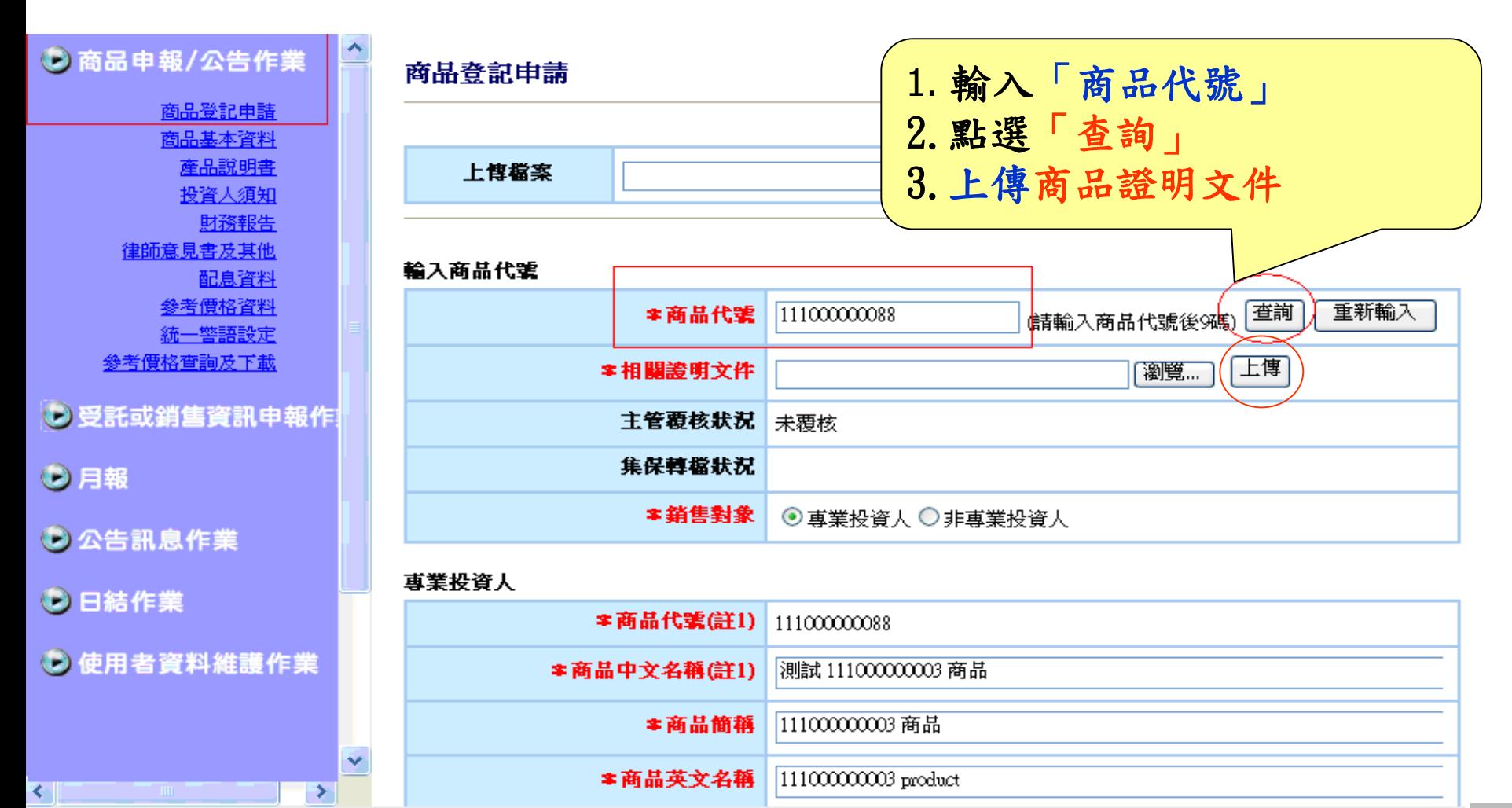

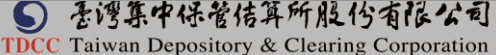

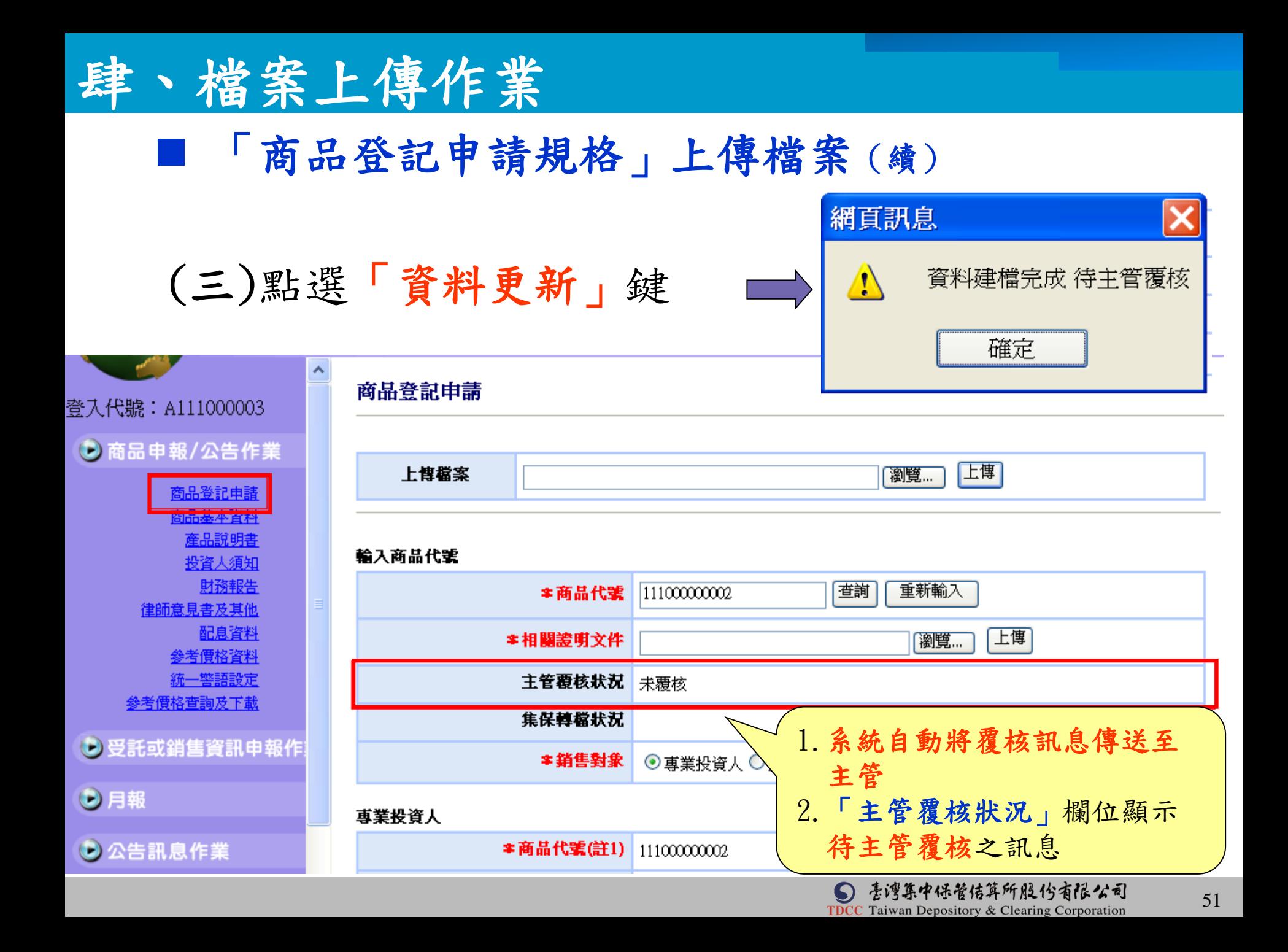

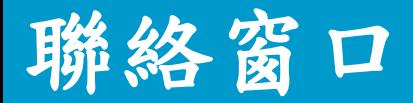

# 總機代表號: 雷(02)2719-5805

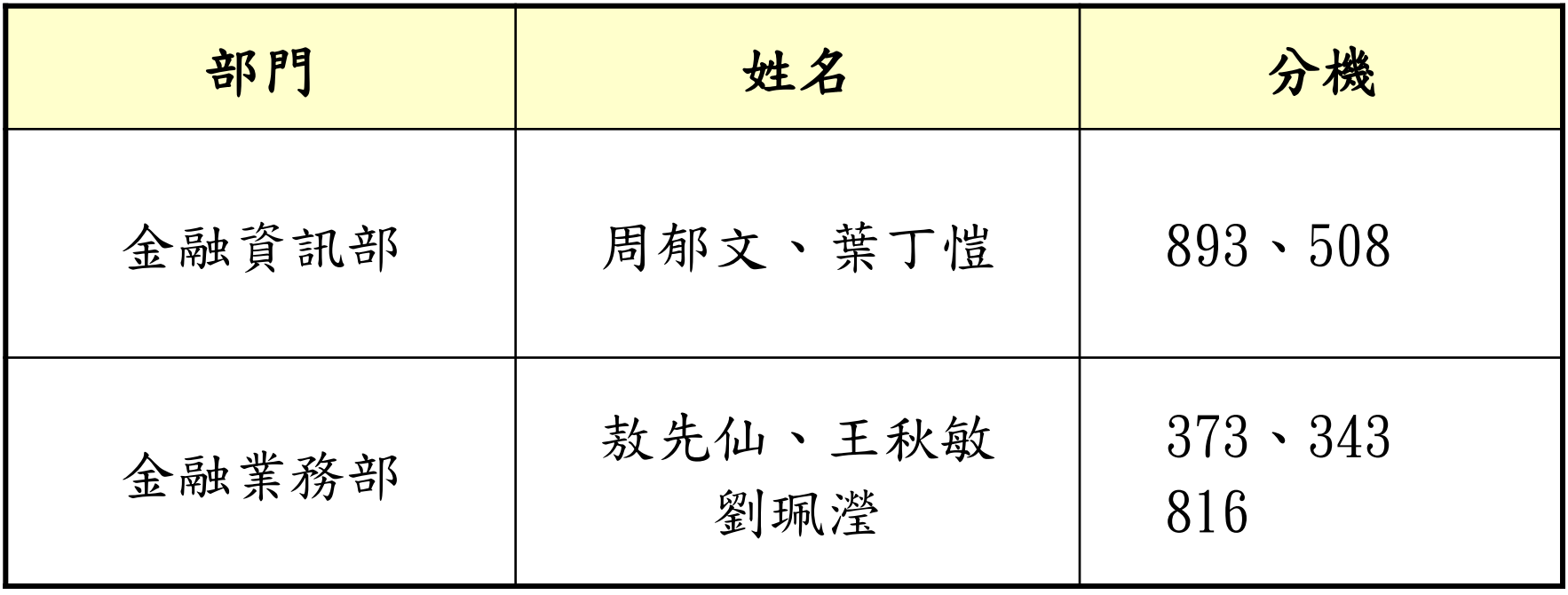

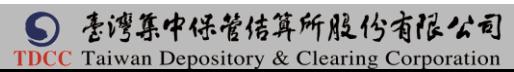

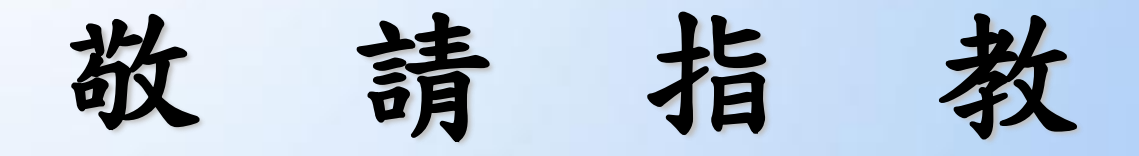

#### ⑤ 吾湾集中保管佶算所服份有限公司 **TDCC** Taiwan Depository & Clearing Corporation